# Dell™ Precision<sup>™</sup> Mobile Workstation M2400 מדריך עזר מהיר והתקנה

**מדריך זה מספק סקירה כללית של התכונות, מפרטים, ומידע אודות התקנה מהירה, תוכנה ופתרון בעיות עבור המחשב שברשותך. למידע נוסף אודות מערכת ההפעלה, התקנים, וטכנולוגיות, עיין ב***מדריך הטכנולוגיה של TMDell* **בכתובת com.dell.support.**

**PP27L דגם**

## **עצות, הערות ואזהרות**

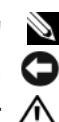

**עצה:** מציינת מידע חשוב שיסייע לך לנצל את המחשב בצורה טובה יותר.

**הערה:** מציינת אפשרות של נזק לחומרה או אובדן נתונים, ומסבירה כיצד להימנע מהבעיה.

**זהירות: מציינת אפשרות של נזק לרכוש, פגיעה גופנית או מוות.**

אם רכשת מחשב Series n™ Dell, כל התייחסות במסמך זה למערכת ההפעלה RWindows ® Microsoft אינה ישימה.

 $\overline{\phantom{a}}$  , where  $\overline{\phantom{a}}$  , where  $\overline{\phantom{a}}$  , where  $\overline{\phantom{a}}$ 

,*Wi-Fi Catcher* ,*Latitude* ,*Dell MediaDirect* ,*DellConnect* ,*Dell* :זה במסמך המופיעים מסחריים סימנים *ExpressCharge* והלוגו של *Dell* הם סימנים מסחריים של .Inc Dell ;*Bluetooth* הוא סימן מסחרי רשום בבעלות .Inc ,SIG Bluetooth ומשמש את חברת Dell ברישיון; *Intel* הוא סימן מסחרי רשום ו-*Core* הוא סימן מסחרי של Corporation Intel בארה"ב ובמדינות אחרות; *Microsoft*, *Windows*, *Vista Windows* ולוגו לחצן ההתחלה של *Vista Windows* הם סימנים מסחריים או סימנים מסחריים רשומים של Corporation Microsoft בארה"ב ו/או במדינות אחרות; *TouchStrip* הוא סימן מסחרי של .Inc ,UPEK.

ייתכן שנעשה שימוש בסימנים מסחריים ובשמות מסחריים אחרים במסמך זה כדי להתייחס ליישויות הטוענות לבעלות על הסימנים והשמות או למוצרים שלהן. Inc Dell. מוותרת על כל עניין קנייני בסימנים ובשמות של אחרים, למעט הסימנים והשמות שלה עצמה.

**PP27L דגם**

**מאי 2008 ט"קמ 221PW הסרג 00A**

**המידע במסמך זה עשוי להשתנות ללא הודעה. .Inc Dell 2008 © כל הזכויות שמורות.**

חל איסור מוחלט על העתקה מכל סוג ללא הרשאה בכתב מ.-Inc Dell.

# **תוכן העניינים**

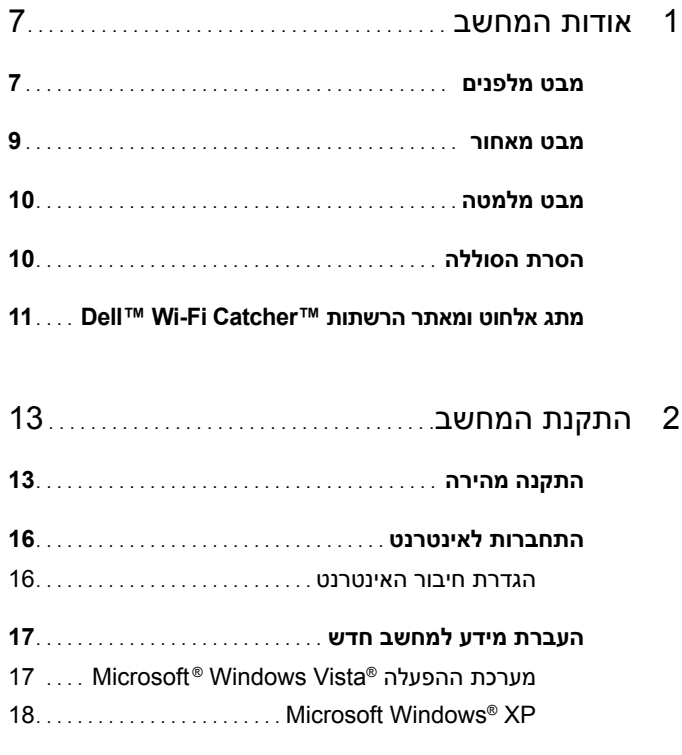

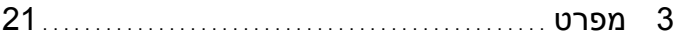

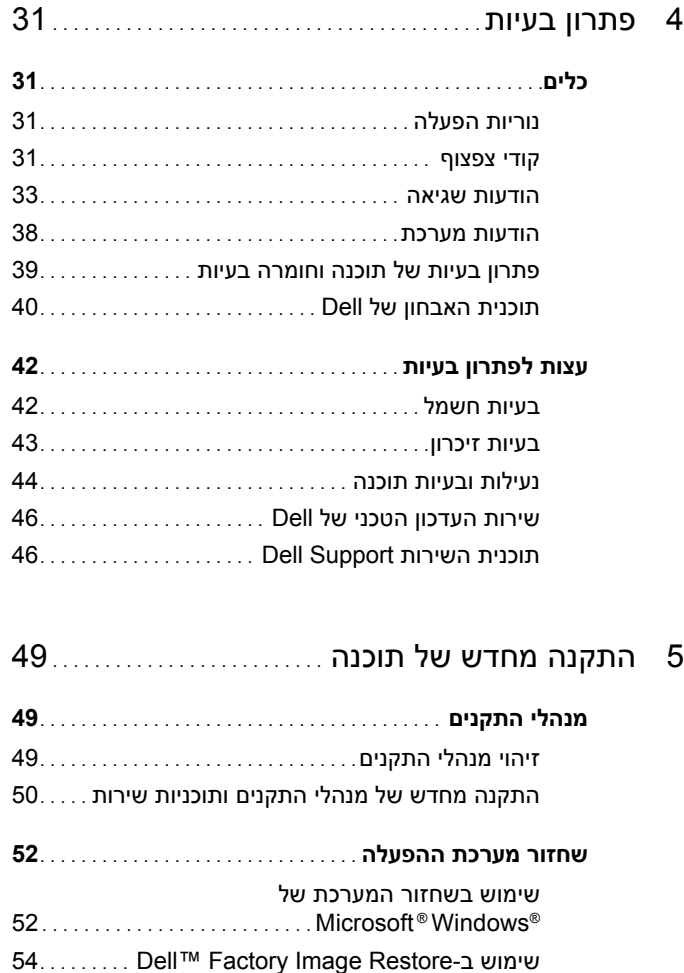

שימוש במדיה System Operating

(מערכת הפעלה[\) . . . . . . . . . . . . . . . . . . . . . . . .](#page-54-0) . . . . . . . . . 55

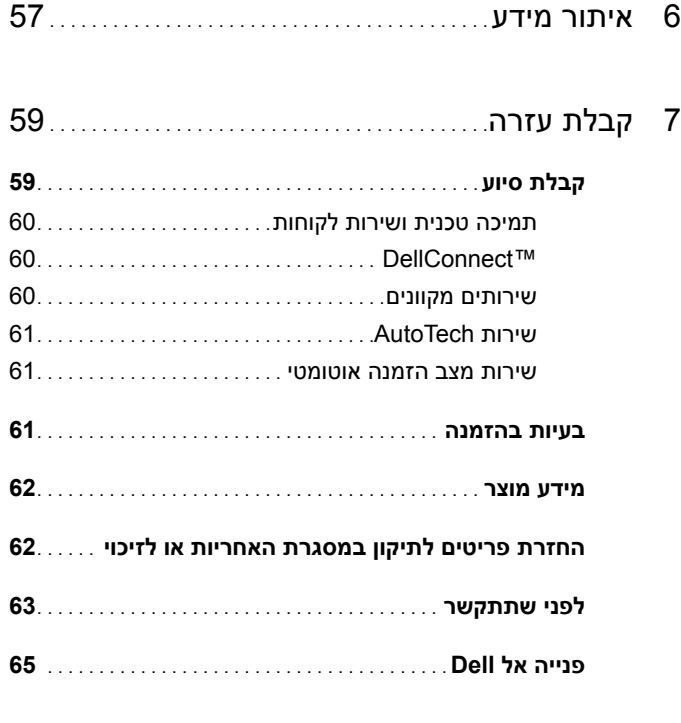

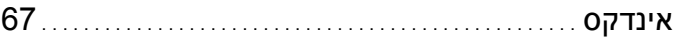

# **אודות המחשב**

## **מבט מלפנים**

<span id="page-6-1"></span><span id="page-6-0"></span>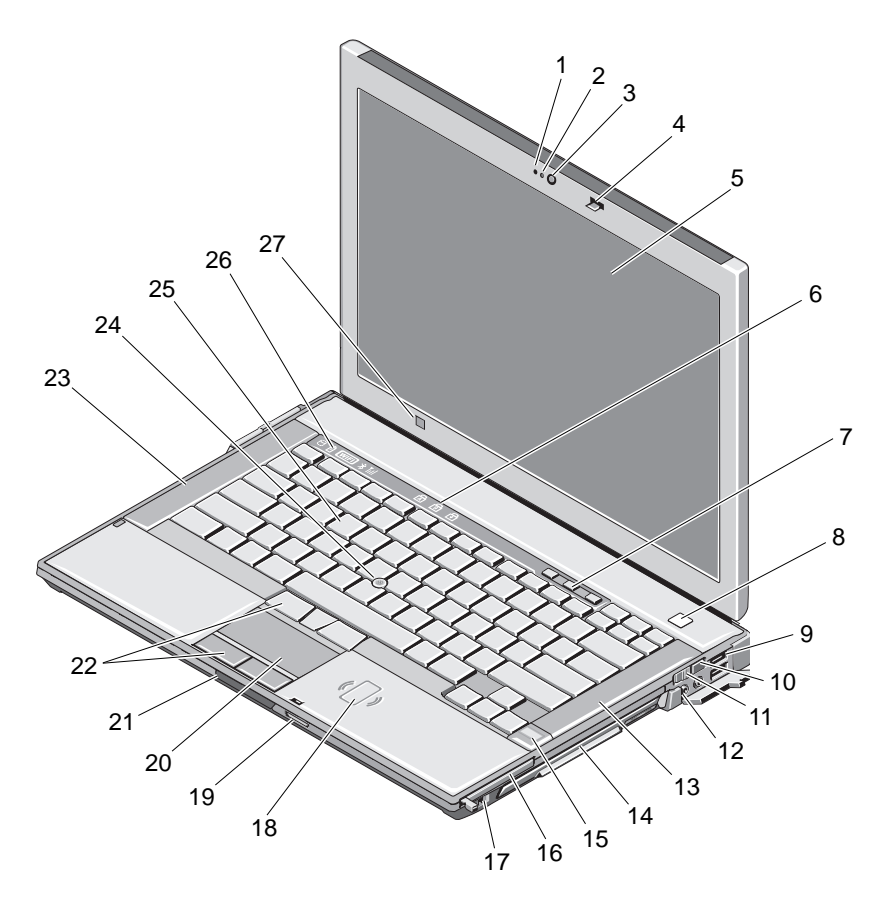

- 
- 3 מצלמה (אופציונלי) 4 תפס צג
	-
- 1 מיקרופון (אופציונלי) 2 נורית מצלמה (אופציונלית)
	-
	- 5 תצוגה 6 נוריות מצב מקלדת

- 7 לחצני עוצמת קול 8 לחצן הפעלה
	- - -
	- 15 קורא טביעות אצבעות (אופציונלי)
		-
	- 19 קורא כרטיסי זיכרון Secure Digital (SD)
	-
- 23 רמקול שמאלי 24 בקר הצבעה
	-
	- 27 חיישן תאורת סביבה
- 
- Wi-Fi Catcher™ רשתות מאתר 10) 2 (USB מחברי 9
	- 11 מתג אלחוט 12 מחברי שמע (2)
	- 13 רמקול ימני 14 מפרץ מדיה (עם כונן אופטי)
		- 16 חריץ ExpressCard
	- 17 מחבר a1394 IEEE 18 קורא כרטיסים חכמים ללא מגע
		- 20 משטח מגע
		- 21 לחצן לשחרור תפס צג 22 לחצני משטח מגע/לחצני בקר הצבעה
			-
			- 25 מקלדת 26 נוריות מצב התקן

#### **מבט מאחור**

<span id="page-8-0"></span>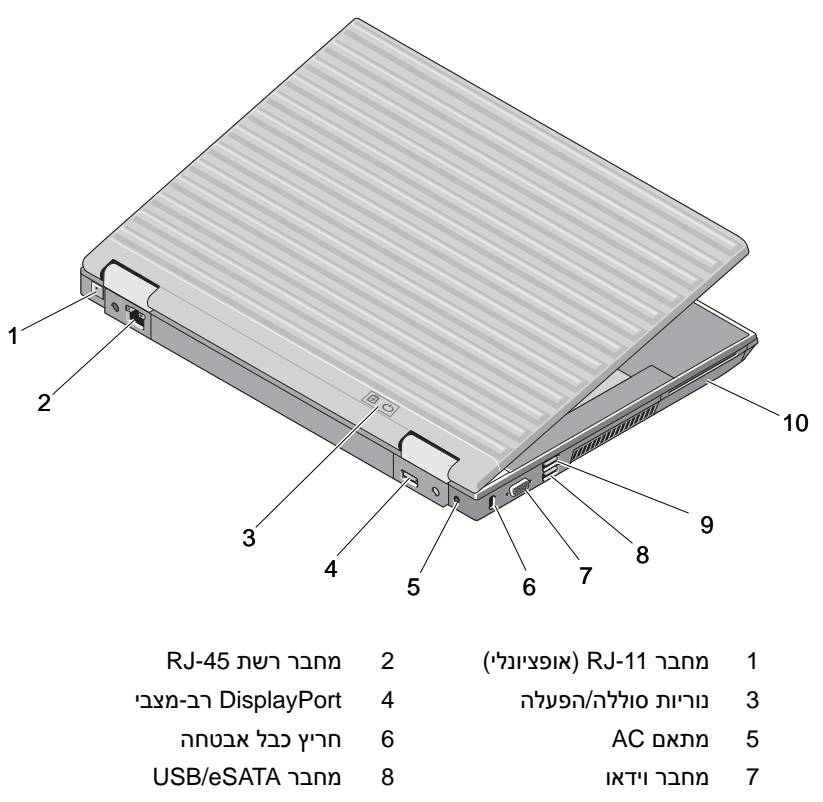

- 9 מחבר PowerShare USB 10 קורא כרטיסים חכמים
	-

**זהירות: אין לחסום את פתחי האוורור, להכניס לתוכם חפצים או לאפשר לאבק להצטבר בהם. כאשר מחשב TMDell פועל, אין לאחסנו בסביבה ללא זרימת אוויר נאותה, כגון מזוודה סגורה. הגבלת זרימת האוויר עלולה להזיק למחשב או לגרום לשריפה. המחשב מפעיל את המאוורר כשהוא מתחמם. רעש המאוורר הוא תקין ואינו מצביע על בעיה במאוורר או במחשב.** 

## **מבט מלמטה**

<span id="page-9-0"></span>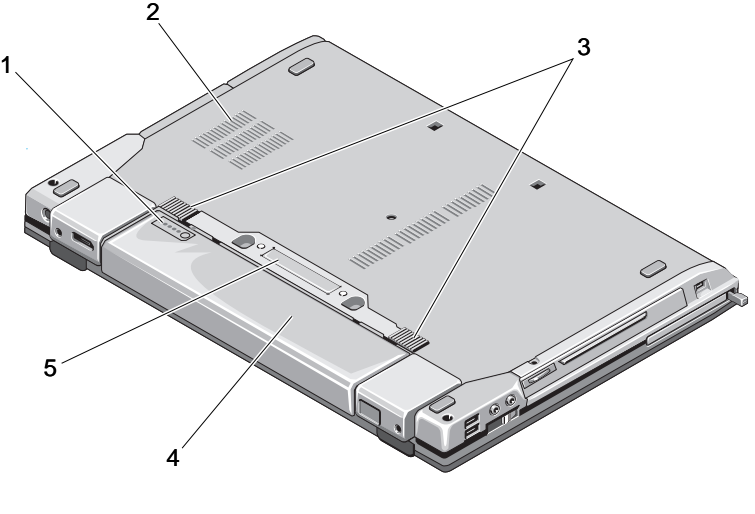

- 1 מד טעינת סוללה 2 פתחי אוורור
	- 3 לחצן לשחרור תפס סוללה 4 סוללה
	-
- - 5 מחבר להתקן עגינה

## **הסרת הסוללה**

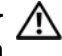

<span id="page-9-1"></span>**זהירות: לפני שתתחיל לבצע הליך כלשהו בסעיף זה, פעל לפי הוראות הבטיחות המצורפות למחשב שברשותך.**

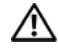

**זהירות: שימוש בסוללה לא תואמת עלול לגרום לשריפה או להתפוצצות. החלף את הסוללה רק בסוללה תואמת שנרכשה מ- Dell. הסוללה מתוכננת לעבודה עם מחשב TMDell שברשותך. אל תשתמש בסוללות ממחשבים אחרים במחשב שברשותך.** 

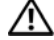

**זהירות: לפני הסרה או החלפה של הסוללה, כבה את המחשב, נתק את מתאם ה-AC משקע החשמל ומהמחשב, נתק את המודם משקע הטלפון ומהמחשב והסר את כל הכבלים החיצוניים מהמחשב.** 

<span id="page-10-1"></span>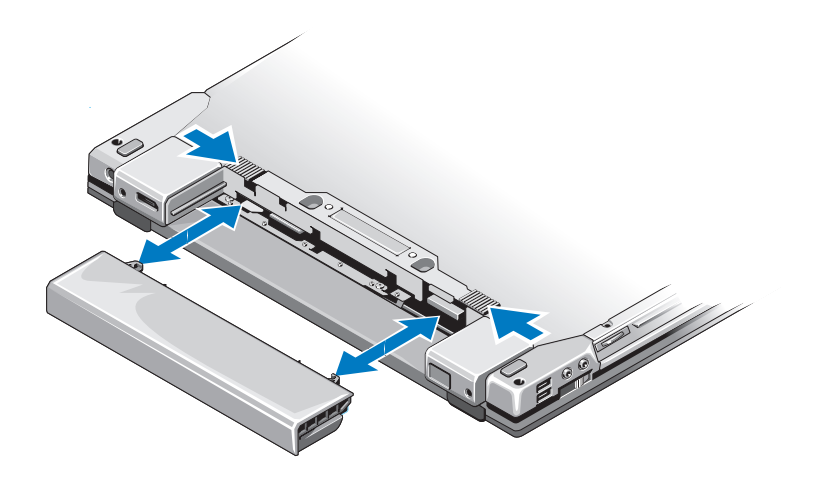

## <span id="page-10-0"></span>**מתג אלחוט ומאתר הרשתות Fi-Wi™ Dell Catcher™**

 $\mathbb{A}^{\diamondsuit}$ 

 $\mathbf{z}$ 

סמל מתג אלחוט

Dell Wi-Fi Catcher הרשתות מאתר סמל

השתמש במתג האלחוט כדי להפעיל או להשבית התקני רשת אלחוטית ואת מאתר הרשתות Catcher WiFi לאיתור רשתות. למידע אודות התחברות לאינטרנט, ראה "[התחברות](#page-15-2) לאינטרנט" בעמוד .16

<span id="page-12-2"></span><span id="page-12-0"></span>**2** 

# **התקנת המחשב**

### **התקנה מהירה**

<span id="page-12-1"></span>**זהירות: לפני שתתחיל לבצע הליך כלשהו בסעיף זה, פעל לפי הוראות הבטיחות המצורפות למחשב שברשותך.**

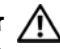

**זהירות: מתאם ה-AC מתאים לשקעי חשמל שונים ברחבי העולם. עם זאת, במדינות שונות יש מחברי חשמל ומעבירי חשמל שונים. שימוש בכבל לא תואם או חיבור לא נכון של הכבל למעביר או לשקע חשמל עלולים לגרום לשריפה או נזק לציוד.**

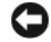

**הערה:** בעת ניתוק הכבל של מתאם ה-AC מהמחשב, אחוז במחבר ולא בכבל עצמו, ומשוך בחוזקה אך בעדינות כדי למנוע נזק לכבל. בעת ליפוף הכבל של מתאם ה-AC, הקפד שהמחבר שעל מתאם ה-AC יישאר ישר כדי למנוע נזק לכבל.

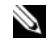

**עצה:** התקנים מסוימים עשויים שלא להיות כלולים, אם לא הזמנת אותם.

 **1** חבר את מתאם ה-AC למחבר של מתאם ה-AC במחשב ולשקע החשמל.

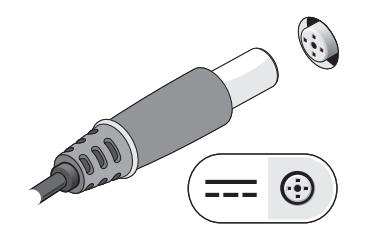

 **2** חבר את כבל הרשת.

<span id="page-13-0"></span>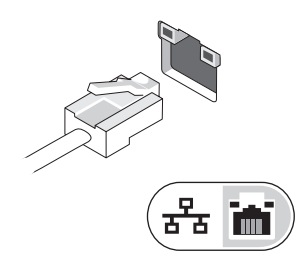

 **3** חבר התקני USB כגון עכבר או מקלדת.

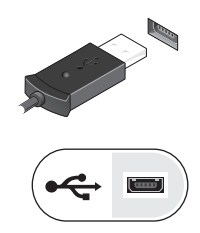

 **4** חבר התקני 1394 IEEE, כגון נגן DVD.

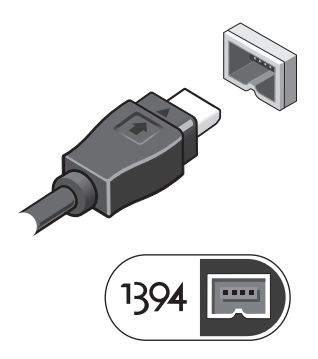

 **5** פתח את צג המחשב ולחץ על לחצן ההפעלה כדי להפעיל את המחשב.

<span id="page-14-0"></span>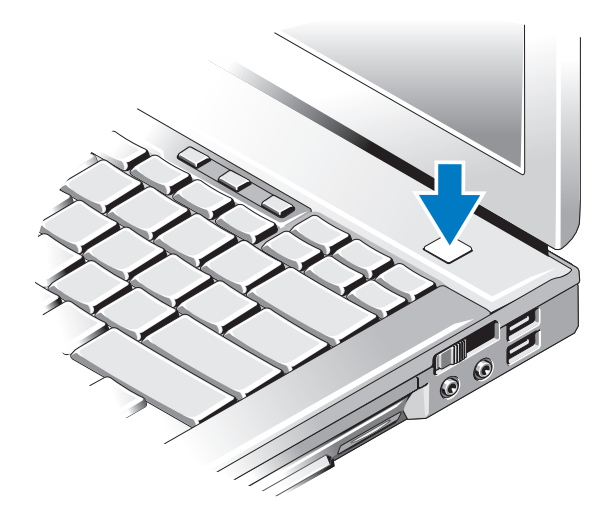

**עצה:** מומלץ להפעיל את המחשב ולכבות אותו לפחות פעם אחת לפני התקנת כרטיסים כלשהם או חיבור המחשב לתחנת עגינה או להתקן חיצוני אחר כלשהו, כגון מדפסת.

התחבר לאינטרנט. לקבלת מידע נוסף, ראה "[התחברות](#page-15-0) לאינטרנט" בעמוד .16

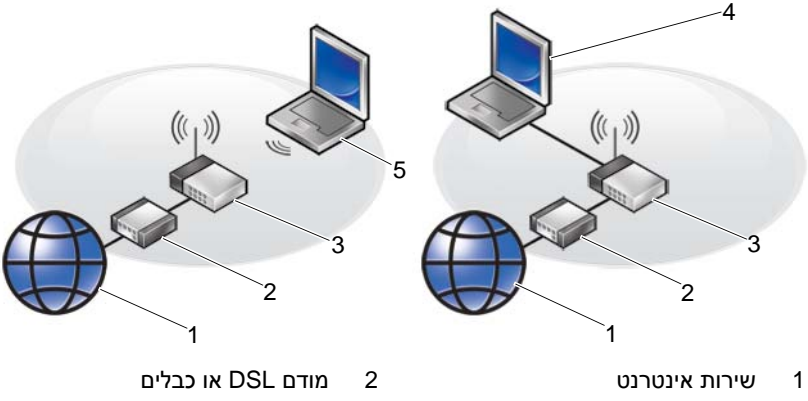

- 
- 
- 5 מחשב מחברת עם חיבור *אלחוטי*
- 
- 3 נתב אלחוטי 4 מחשב מחברת עם חיבור *קווי*

# **עצה:** ספקי השירות וההצעות שלהם משתנים בין מדינות. **התחברות לאינטרנט**

<span id="page-15-3"></span><span id="page-15-2"></span><span id="page-15-1"></span><span id="page-15-0"></span>כדי להתחבר לאינטרנט, נדרש מודם או חיבור רשת וכן מנוי אצל ספק שירות אינטרנט (ISP(. *אם אתה משתמש בהתקשרות בחיוג*, חבר קו טלפון למחבר המודם במחשב ולמחבר הטלפון בקיר, לפני הגדרת החיבור לאינטרנט. *אם אתה משתמש בחיבור מודם DSL או כבלים/לווין*, פנה לספק השירות או לחברת הסלולר לקבלת הוראות התקנה.

#### **הגדרת חיבור האינטרנט**

כדי להגדיר חיבור אינטרנט עם קיצור שולחן עבודה שניתן לך על-ידי ספק השירות:

- **1** שמור וסגור קבצים פתוחים, וצא מכל התוכניות הפתוחות.
- **2** לחץ לחיצה כפולה על סמלספק האינטרנט בשולחן העבודה של R Microsoft .Windows®
- **3** עקוב אחר ההוראות המופיעות על המסך כדי להשלים את תהליך ההתקנה.

אם אין סמל ספק שירות על שולחן העבודה, או אם ברצונך להגדיר חיבור אינטרנט עם ספק שירות אחר, עקוב אחר השלבים בסעיף המתאים להלן.

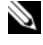

**עצה:** אם אינך מצליח להתחבר לאינטרנט, עיין ב*מדריך הטכנולוגיה של Dell*. אם התחברת בעבר לאינטרנט בהצלחה, ייתכן שיש בעיה אצל ספק השירות. צור קשר עם ספק האינטרנט וברר מהו מצב השירות, או נסה להתחבר שוב מאוחר יותר.

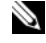

**עצה:** הכן את פרטי ספק האינטרנט שלך. אם אין לך ספק שירות, הסתייע באשף .**(לאינטרנט התחבר (Connect to the Internet**

#### **Microsoft ® Windows Vista® הפעלה מערכת**

- **1** שמור וסגור קבצים פתוחים, וצא מכל התוכניות הפתוחות.
- **2** לחץ על לחצן ההתחלה של Vista Windows ← **Panel Control (לוח הבקרה)**
- **Connect to the** על לחץ ,**)ואינטרנט רשת (Network and Internet** תחת **3 Internet) התחברות לאינטרנט)**.
- **4** בחלון **Internet the to Connect) התחבר לאינטרנט)**, לחץ על **Broadband (PPPoE) (פס רחב)** או על **up-Dial) חיוג)**, בהתאם לאופן שבו ברצונך להתחבר:
	- בחר **Broadband) פס רחב)** אם תשתמש בחיבור DSL, במודם לווייני, במודם כבלים או בחיבור בטכנולוגיה האלחוטית Bluetooth.
		- בחר **up-Dial) חיוג)** אם תשתמש במודם חיוג או ב-ISDN.

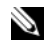

<span id="page-16-2"></span>**עצה:** אם אינך יודע באיזה סוג חיבור לבחור, לחץ על **choose me Help) עזור לי לבחור)**  או צור קשר עם ספק האינטרנט.

 **5** פעל בהתאם להוראות שעל המסך והשתמש בפרטי ההתקנה שקיבלת מספק האינטרנט להשלמת ההתקנה.

#### **Microsoft Windows® XP**

- **1** שמור וסגור קבצים פתוחים, וצא מכל התוכניות הפתוחות.
- **Connect to the Internet** ←**Internet Explorer** ←**(התחל (Start** על לחץ **2 (התחבר לאינטרנט)**.
	- **3** בחלון הבא, בחר באפשרות המתאימה:
- אם אין לך ספק שירות, לחץ על **service Internet of list a from Choose (ISPs (providers) בחר מתוך רשימה של ספקי שירותי אינטרנט)**.
- אם כבר קיבלת את פרטי ההגדרות מהספק אך לא קיבלת תקליטור התקנה, לחץ על **manually connection my up Set) הגדר את ההתקשרות שלי באופן ידני)**.
- **Use the CD I got from an ISP** על לחץ ,התקנה תקליטור ברשותך אם **(השתמש בתקליטור שקיבלתי מספק שירותי אינטרנט)**.
	- **4** לחץ על **Next) הבא)**.

אם בחרת **manually connection my up Set) הגדר את ההתקשרות שלי באופן ידני)** בשלב ,3 המשך לשלב .5 אם לא, עקוב אחר ההוראות המופיעות על המסך כדי להשלים את תהליך ההתקנה.

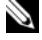

**עצה:** אם אינך יודע באיזה סוג של חיבור לבחור, צור קשר עם ספק האינטרנט.

- **How do you want to connect to the** תחת המתאימה האפשרות על לחץ **5 ?Internet) כיצד ברצונך להתחבר לאינטרנט?)**, ולאחר מכן לחץ על **Next) הבא)**.
- <span id="page-16-0"></span> **6** השתמש בפרטי ההתקנה שקיבלת מספק האינטרנט כדי להשלים את ההתקנה.

## **העברת מידע למחשב חדש**

#### **Microsoft ® Windows Vista® הפעלה מערכת**

- <span id="page-16-1"></span> **1** לחץ על לחצן ההתחלה של Vista Windows , ולאחר מכן לחץ על  **Start** ←**(והגדרות קבצים העברת (Transfer files and settings Transfer Easy Windows) הפעל את ההעברה הקלה של Windows(.**
	- **2** בתיבת הדו-שיח **Control Account User) בקרת חשבונות משתמש)**, לחץ על **Continue) המשך)**.
	- **3** לחץ על **transfer new a Start) התחל העברה חדשה)** או **Continue progress in transfer) המשך העברה מתבצעת)**.
- **4** בצע את ההוראות המוצגות על המסך על-ידי האשף Transfer Easy Windows.

#### **Microsoft Windows® XP**

<span id="page-17-0"></span> Files and Settings Transfer Wizard את מספקת Windows XP מערכת (אשף העברת הקבצים וההגדרות) להעברת נתונים ממחשב מקור למחשב חדש.

באפשרותך להעביר את הנתונים למחשב החדש על פני רשת או חיבור טורי, או שתוכל לשמור אותם בהתקן אחסון נשלף, כגון תקליטור לכתיבה, לשם העברה אל המחשב החדש.

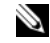

**עצה:** באפשרותך להעביר מידע ממחשב ישן למחשב חדש על-ידי חיבור ישיר של כבל טורי בין יציאות הקלט/פלט (O/I (של שני המחשבים.

להוראות לגבי הקמת חיבור כבל ישיר בין שני מחשבים, ראה מאמר #305621  *How to Set Up a Direct Cable* הכותרת תחת Microsoft Knowledge Base -ב לא זה שמידע ייתכן .*Connection Between Two Computers in Windows XP* יהיה זמין במדינות מסוימות.

להעברת מידע אל מחשב חדש, עליך להריץ את אשף העברת הקבצים וההגדרות.

#### **Operating System המדיה עם Files and Settings Transfer Wizard הפעלת**

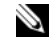

**עצה:** הליך זה מחייב שימוש במדיה *System Operating) מערכת הפעלה)*. מדיה זו אופציונלית ועשויה שלא להיות מצורפת למחשבים מסוימים.

להכנת המחשב החדש להעברת הקבצים:

- **1** הפעל את Wizard Transfer Settings and Files) אשף העברת הקבצים וההגדרות): לחץ על **Start) התחל)**← **Programs All) כל התוכניות)**←  **Files and** ←**(מערכת כלי (System Tools** ←**(עזרים (Accessories Wizard Transfer Settings) אשף העברת הקבצים וההגדרות)**.
- **2** כאשר מופיע מסך הכניסה של **Wizard Transfer Settings and Files** (אשף העברת הקבצים וההגדרות), לחץ על **Next) הבא)**.
	- **3** באזור **?this is computer Which) איזה מחשב זה?)** לחץ על **New Computer) מחשב חדש)**← **Next) הבא)**.
- **של תקליטור ברשותך יש האם (Do you have a Windows XP CD?** במסך **4 I will use the wizard from the Windows XP CD** על לחץ**?) Windows XP (אני אשתמש באשף מהתקליטור של XP Windows ←(Next) הבא)**.
- **5** כאשר מוצג המסך **computer old your to go Now) כעת עבור אל המחשב הישן שלך)**, עבור אל המחשב הישן או אל מחשב המקור. *אל* תלחץ על **Next (הבא)** בשלב זה.

להעתקת נתונים מהמחשב הישן:

- **1** במחשב הישן הכנס את המדיה *System Operating) מערכת הפעלה)* של .Windows XP
- **Microsoft-ל הבאים ברוכים (Welcome to Microsoft Windows XP** במסך **2 XP Windows(**, לחץ על **tasks additional Perform) בצע משימות נוספות)**.
- **3** תחת **?do to want you do What) מה ברצונך לעשות?)**, לחץ על .**(הבא (Next** ←**(והגדרות קבצים העבר (Transfer files and settings**
	- **4** באזור **?this is computer Which) איזה מחשב זה?)** לחץ על **Old Computer) מחשב ישן)**← **Next) הבא)**.
- **5** במסך **method transfer a Select) בחר שיטת העברה)**, לחץ על שיטת ההעברה הרצויה.
- בחר**?) להעביר ברצונך מה (What do you want to transfer?** במסך **6**  בפריטים שברצונך להעביר ולחץ על **Next) הבא)**.

לאחר העתקת המידע, יופיע המסך **Phase Collection the Completing (השלמת שלב האיסוף)**.

 **7** לחץ על **Finish) סיום)**.

להעברת נתונים אל המחשב החדש:

- **1** במסך **computer old your to go Now) כעת עבור אל המחשב הישן שלך)** במחשב החדש, לחץ על **Next) הבא)**.
- **(?וההגדרות הקבצים נמצאים היכן (Where are the files and settings?** במסך **2**  בחר בשיטה שבחרת להעברת הקבצים וההגדרות, ולחץ על **Next) הבא)**. האשף מחיל את הקבצים וההגדרות שנאספו על המחשב החדש.
	- **3** במסך **Finished) סיום)**, לחץ על **Finished) סיום)** והפעל מחדש את המחשב החדש.

#### **Operating System המדיה ללא Files and Settings Transfer Wizard הפעלת**

*Operating System* המדיה ללא Files and Settings Transfer Wizard להפעלת *(מערכת הפעלה)*, עליך ליצור תקליטור אשף שיאפשר ליצור קובץ תמונת גיבוי על מדיה נשלפת.

כדי ליצור תקליטור אשף, השתמש במחשב החדש עם XP Windows ובצע את הצעדים הראים:

- **1** הפעל את Wizard Transfer Settings and Files) אשף העברת הקבצים וההגדרות): לחץ על **Start) התחל)**← **Programs All) כל התוכניות)**←  **Files and** ←**(מערכת כלי (System Tools** ←**(עזרים (Accessories Wizard Transfer Settings) אשף העברת הקבצים וההגדרות)**.
- **2** כאשר מופיע מסך הכניסה של **Wizard Transfer Settings and Files** (אשף העברת הקבצים וההגדרות), לחץ על **Next) הבא)**.
	- **3** באזור **?this is computer Which) איזה מחשב זה?)** לחץ על **New Computer) מחשב חדש)**← **Next) הבא)**.
- **תקליטור ברשותך יש האם (Do you have a Windows XP CD?** במסך **4 I want to create a Wizard Disk in the** על לחץ**?) Windows XP של drive following) ברצוני ליצור דיסק אשף בכונן הבא)**← **Next) הבא)**.
- **5** הכנס את המדיה השליפה, כגון תקליטור לצריבה, ולחץ **OK) אישור)**.
- **6** בסיום יצירת התקליטור ועם הצגת ההודעה **computer old your to go Now (כעת עבור אל המחשב הישן שלך)**, *אל תלחץ* על **Next) הבא)**.
	- **7** עבור אל המחשב הישן.

להעתקת נתונים מהמחשב הישן:

- **1** במחשב הישן, הכנס את תקליטור האשף ולאחר מכן לחץ על **Start) התחל)**← **Run) הפעלה)**.
	- **2** בשדה **Open) פתח)** בחלון **Run) הפעלה)**, מצא את הנתיב ל- **fastwiz** (במדיה השליפה המתאימה) ולחץ **OK) אישור)**.
- **3** במסך הכניסה של **Wizard Transfer Settings and Files) אשף העברת הקבצים וההגדרות)**, לחץ על **Next) הבא)**.
	- **4** באזור **?this is computer Which) איזה מחשב זה?)** לחץ על **Old Computer) מחשב ישן)**← **Next) הבא)**.
	- **5** במסך **method transfer a Select) בחר שיטת העברה)**, לחץ על שיטת ההעברה הרצויה.
		- בחר**?) להעביר ברצונך מה (What do you want to transfer?** במסך **6**  בפריטים שברצונך להעביר ולחץ על **Next) הבא)**.

לאחר העתקת המידע, יופיע המסך **Phase Collection the Completing (השלמת שלב האיסוף)**.

 **7** לחץ על **Finish) סיום)**.

להעברת נתונים אל המחשב החדש:

- **1** במסך **computer old your to go Now) כעת עבור אל המחשב הישן שלך)** במחשב החדש, לחץ על **Next) הבא)**.
	- **הקבצים נמצאים היכן (Where are the files and settings?** במסך **2 וההגדרות?)** בחר בשיטה שבחרת להעברת הקבצים וההגדרות, ולחץ על **Next) הבא)**. בצע את ההוראות המופיעות על המסך.

האשף קורא את הקבצים וההגדרות שנאספו ומחיל אותם על המחשב החדש.

לאחר החלת כל ההגדרות והקבצים, מופיע המסך **Finished) הסתיים)**.

 **3** לחץ על **Finished) הסתיים)** והפעל מחדש את המחשב החדש.

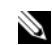

D

**עצה:** לקבלת מידע נוסף על הליך זה, חפש באתר **com.dell.support** את מסמך מס' #154781  *(What Are The Different Methods To Transfer Files From My Old Computer To My* .*New Dell™ Computer Using the Microsoft* ® *Windows* ® *XP Operating System?)*

**עצה:** ייתכן שהגישה למסמך זה ב-Base Knowledge™ Dell לא תהיה זמינה במדינות מסוימות.

<span id="page-20-1"></span>**3**

# **מפרט**

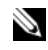

<span id="page-20-0"></span>**עצה:** ההצעות עשויות להשתנות מאזור לאזור. לקבלת מידע נוסף אודות תצורת המחשב שלך, לחץ על **Start) התחל)**← **Support and Help) עזרה ותמיכה)** ובחר את האפשרות להצגת מידע אודות המחשב שלך.

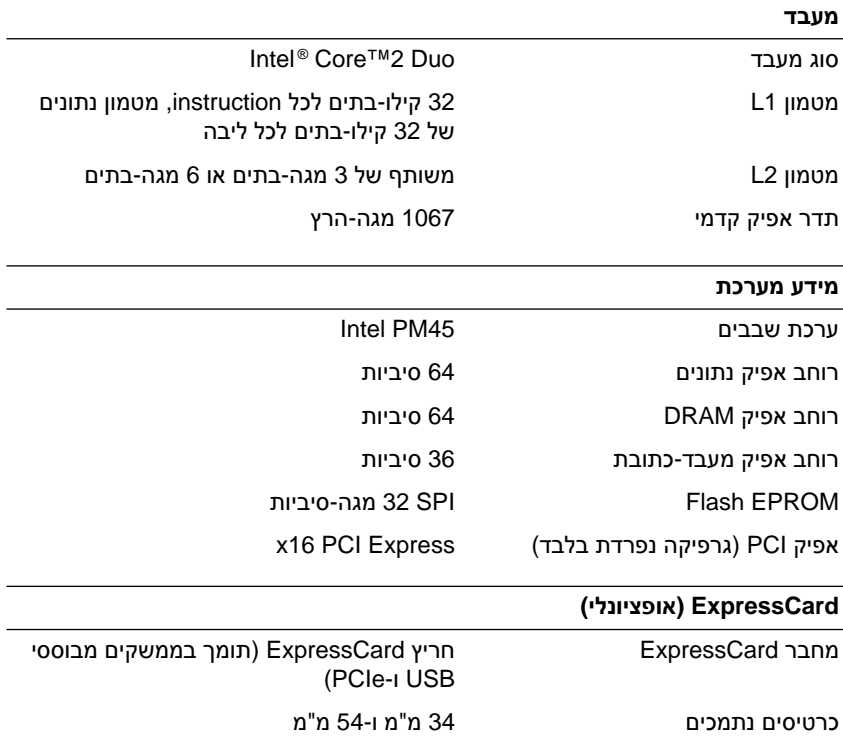

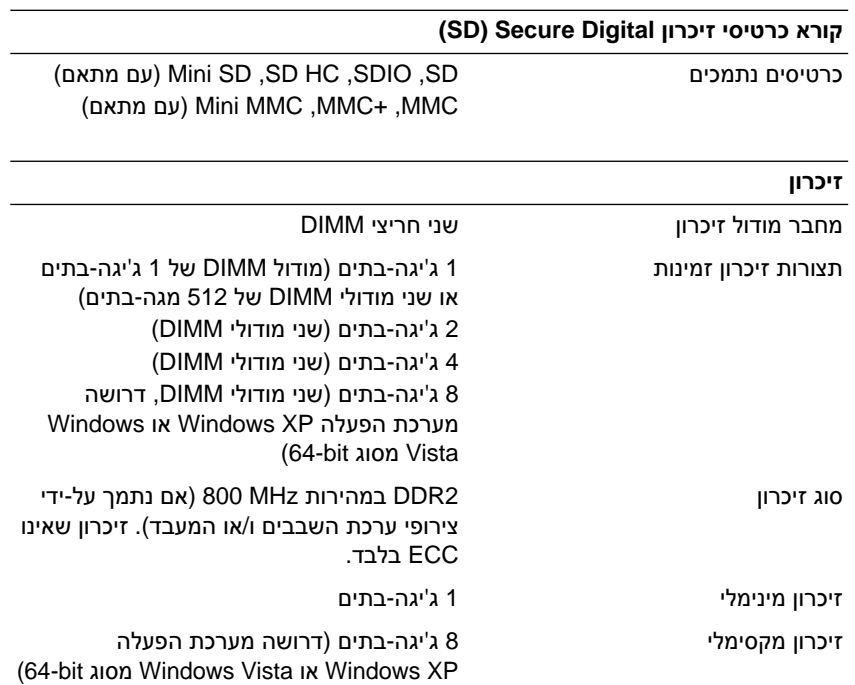

**עצה:** כדי לנצל את היכולת של רוחב פס דו-ערוצי, יש לאכלס את שני חריצי הזיכרון במודולים בנפח זהה.

**עצה:** הזיכרון הפנוי המוצג אינו משקף את הכמות המקסימלית של זיכרון המותקנת במחשב, מכיוון שחלק מהזיכרון שמור לקובצי המערכת.

עליך (iAMT (עצ**ה:** כדי שתוכל להפעיל את (Intel® Active Management Technology (iAMT להתקין DIMM במחבר הזיכרון המסומן באות "A". לקבלת מידע נוסף אודות מחבר הזיכרון, עיין ב*מדריך השירות* עבור המחשב, הזמין בכתובת **com.dell.support**. לקבלת מידע נוסף אודות טכנולוגיית iAMT, עיין במדריך ל*מנהל מערכות של TMDell*, הזמין בכתובת .**support.dell.com**

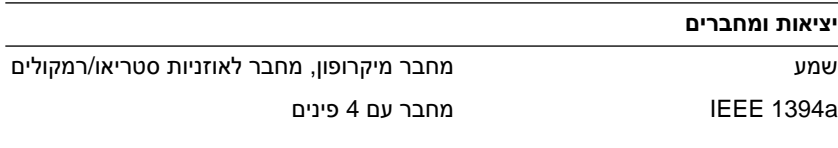

#### **יציאות ומחברים**

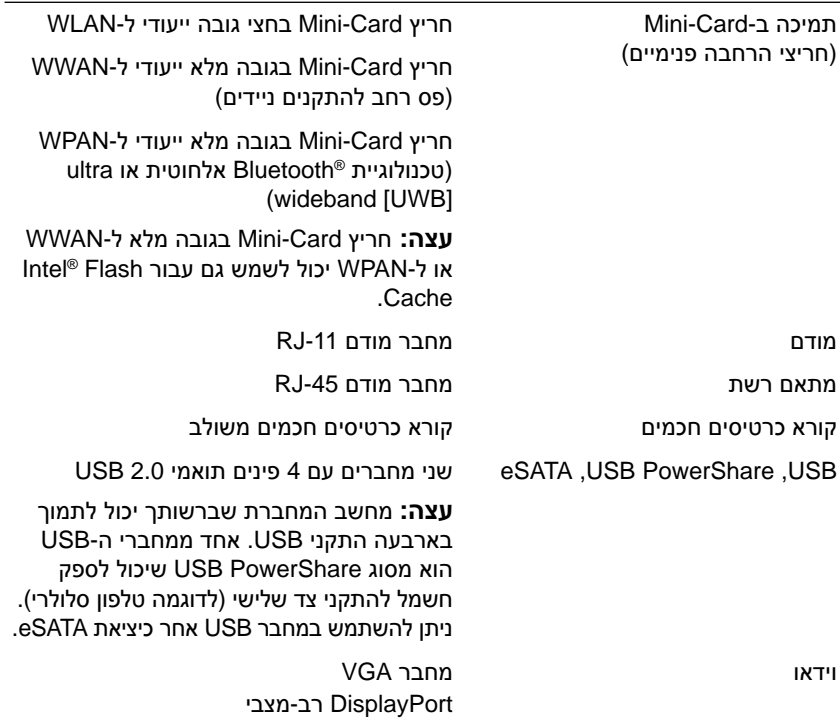

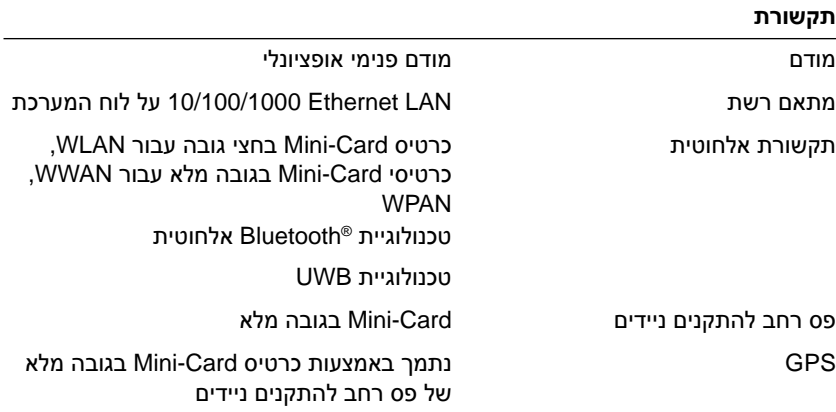

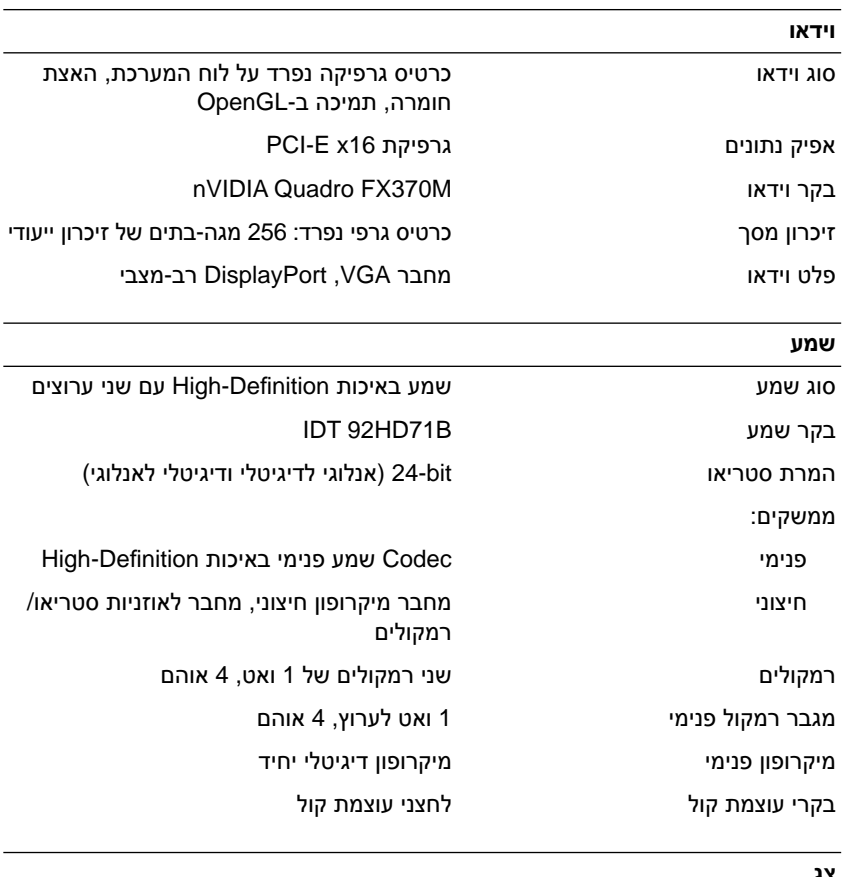

#### **צג**

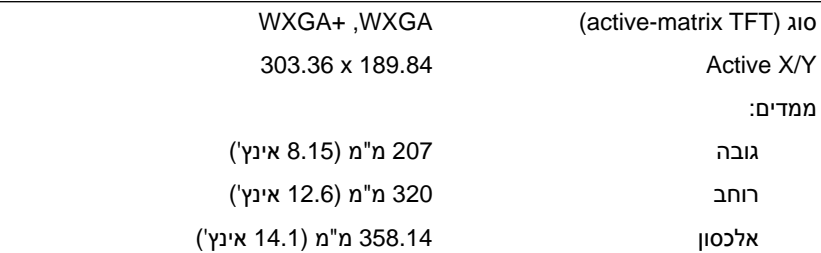

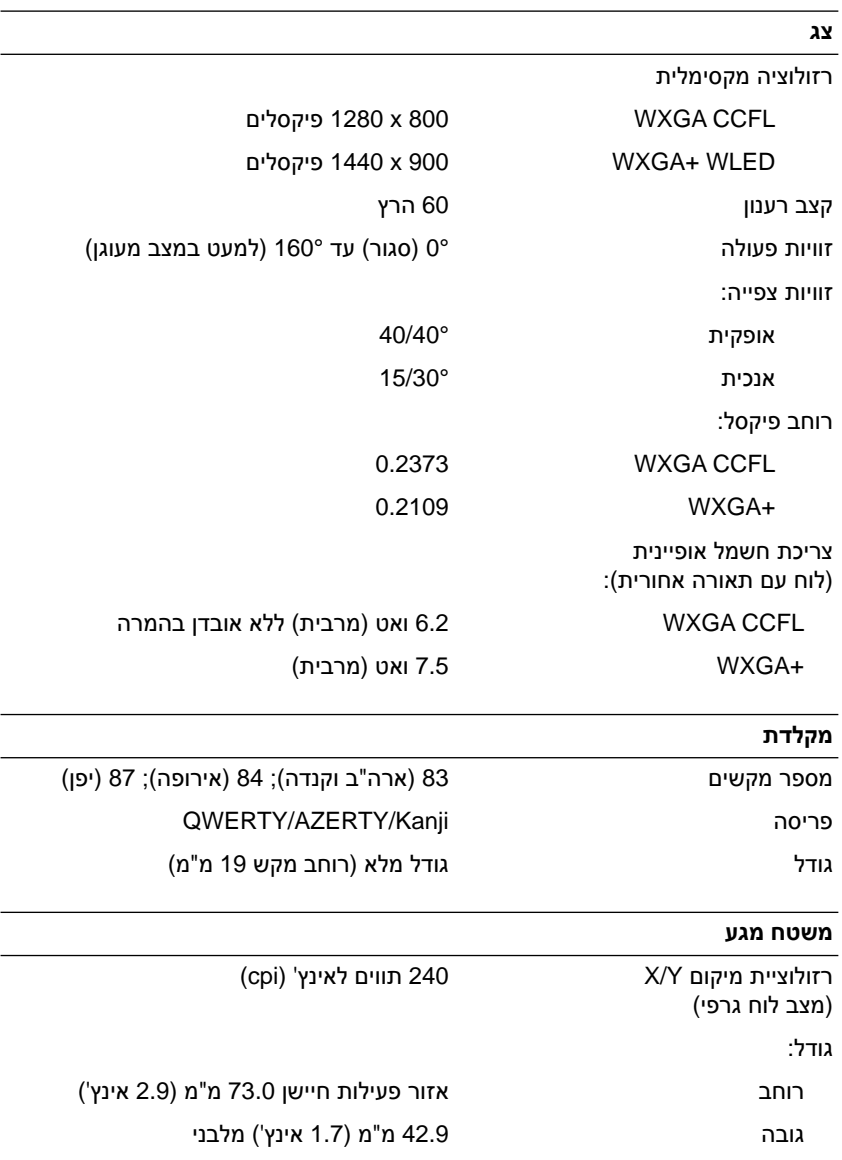

 $\overline{\phantom{0}}$ 

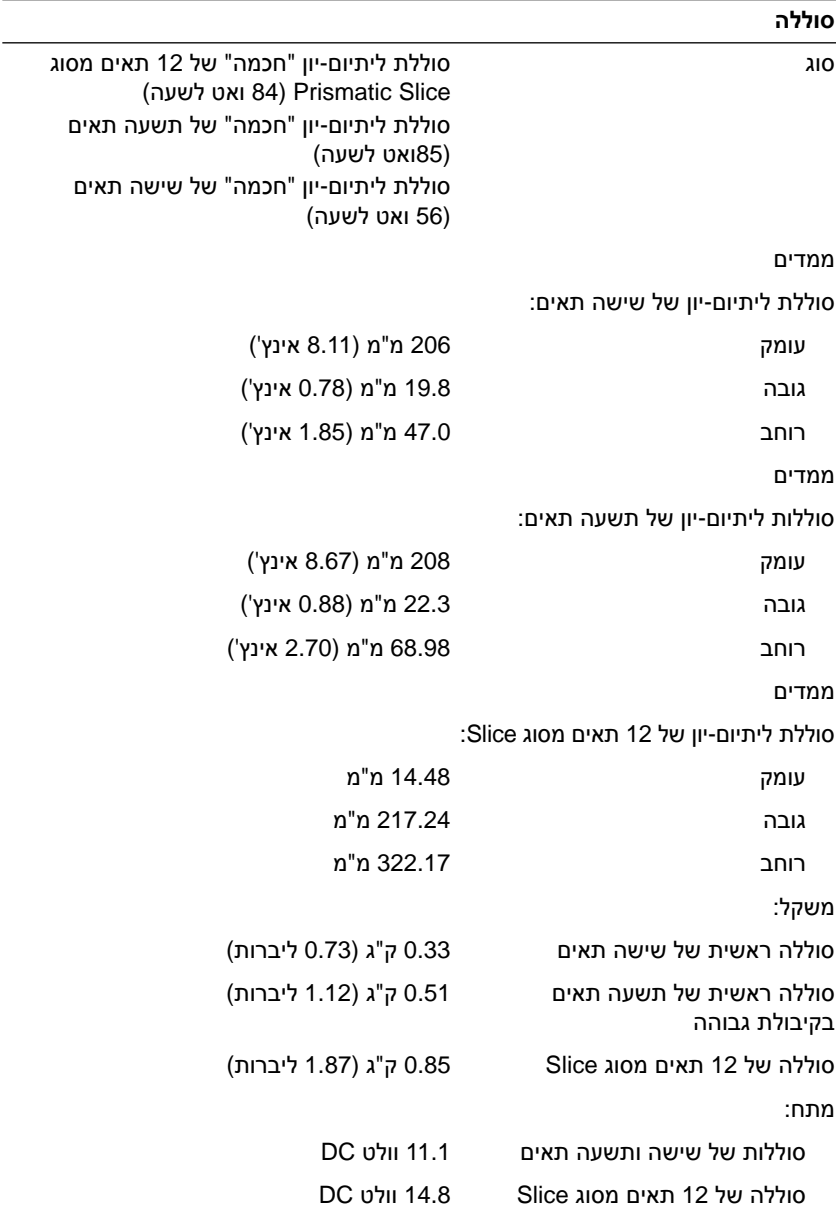

#### **סוללה**

**עצה:** משך הפעולה של הסוללה משתנה בהתאם לתנאי ההפעלה ועלול להצטמצם מאוד בתנאים של צריכת חשמל מוגברת.

משך טעינה (מקורב):

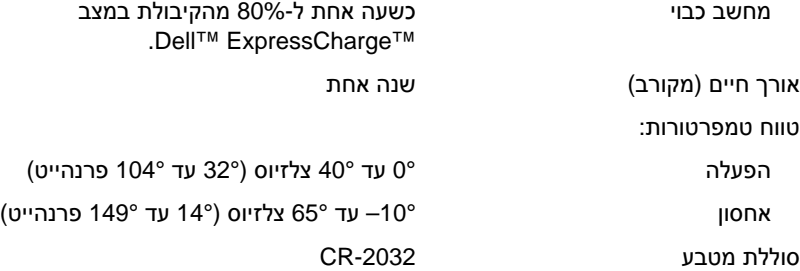

#### **מתאם AC**

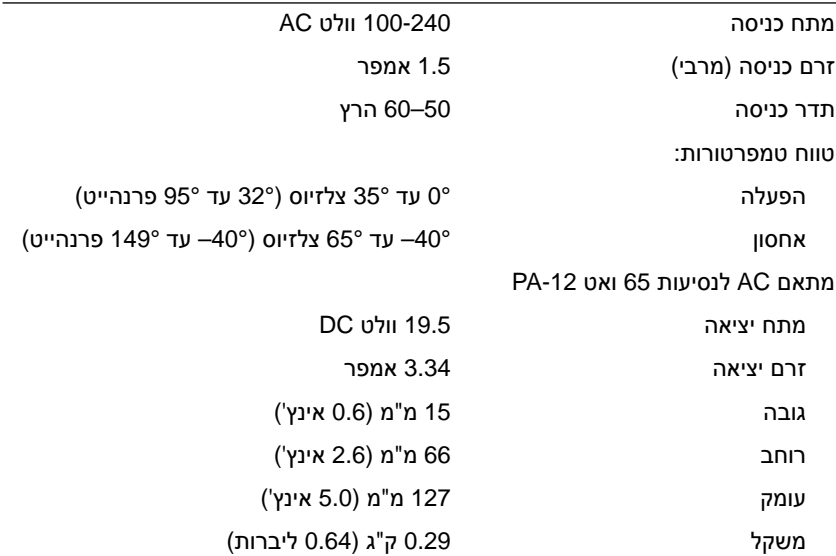

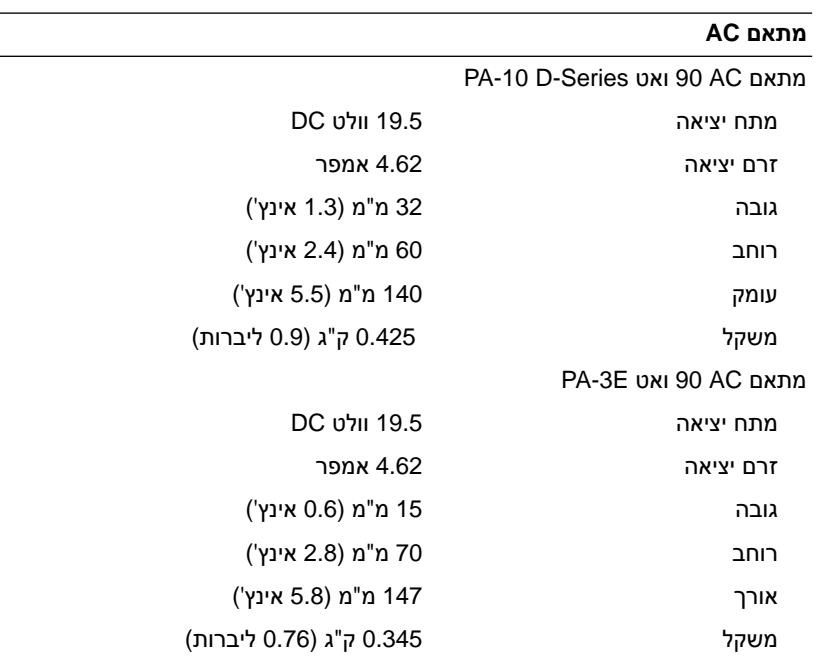

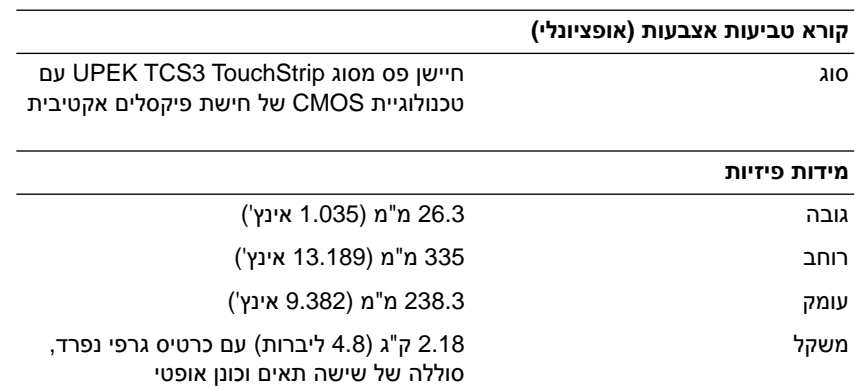

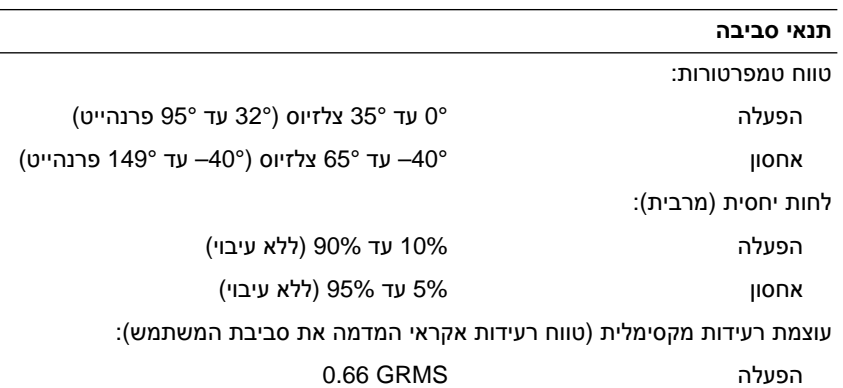

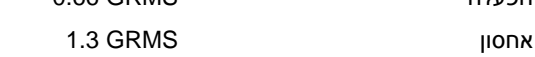

מידת זעזועים מרבית (נמדדת כאשר הכונן הקשיח נמצא במצב פעולה ועם פעימת חצי סינוס של 2 אלפיות השנייה לפעולה. נמדדת גם כאשר הכונן הקשיח נמצא במצב חניית ראש ועם פעימת חצי סינוס של 2 אלפיות השנייה לאחסון):

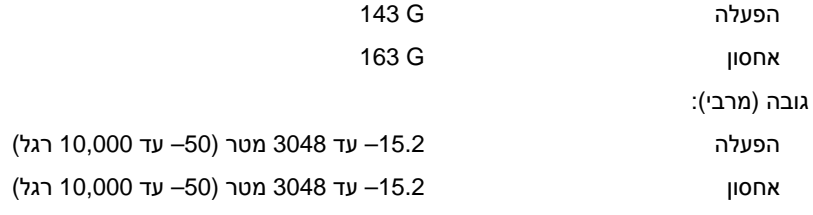

#### **מצלמה (אופציונלית)**

רזולוציה 480 x640 פיקסלים (VGA (

#### **30** מפרט

<span id="page-30-5"></span>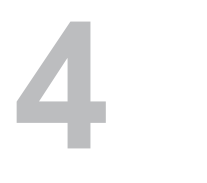

# **פתרון בעיות**

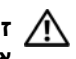

<span id="page-30-0"></span>**זהירות: כדי למנוע סכנת התחשמלות, חתך עקב תנועת להבי מאוורר או פציעה אחרת, נתק תמיד את המחשב משקע החשמל לפני פתיחת המכסה.**

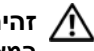

**זהירות: לפני שתתחיל לבצע הליך כלשהו בסעיף זה, פעל לפי הוראות הבטיחות המצורפות למחשב שברשותך.**

## **כלים**

#### **נוריות הפעלה**

<span id="page-30-2"></span><span id="page-30-1"></span>נורית לחצן ההפעלה בעלת שני הצבעים, הממוקמת בחזית המחשב, נדלקת ומאירה ברציפות או מהבהבת כדי לציין מצבים שונים:

- **•** אם נורית ההפעלה כבויה, המחשב כבוי או אינו מקבל חשמל.
- **•** אם צבע נורית ההפעלה כחול קבוע והמחשב אינו מגיב, ודא שהתצוגה מחוברת ומופעלת.
- **•** אם נורית ההפעלה מהבהבת בכחול, המחשב נמצא במצב המתנה. לחץ על מקש במקלדת, הזז את העכבר או לחץ על מתג ההפעלה כדי לחדש את הפעולה הרגילה. אם נורית ההפעלה מהבהבת בכתום, המחשב מקבל אספקת חשמל, אך ייתכן שישנו התקן, כגון מודול זיכרון או כרטיס גרפי, שאינו פועל כהלכה או שמותקן בצורה שגויה.
	- **•** אם צבע נורית ההפעלה כתום קבוע, ייתכן שישנה בעיה בחשמל או תקלה בהתקן פנימי.

#### **קודי צפצוף**

<span id="page-30-4"></span><span id="page-30-3"></span>המחשב עשוי להשמיע סדרת צפצופים במהלך האתחול אם הצג אינו יכול להציג שגיאות או בעיות. סדרת צפצופים זו, הנקראת קוד צפצוף, מזהה בעיה. קוד צפצוף אפשרי אחד מורכב משלושה צפצופים קצרים חוזרים. קוד צפצוף זה מציין שבמחשב ישנה תקלה אפשרית בלוח האם.

אם המחשב מצפצף במהלך האתחול:

- **1** רשום את קוד הצפצוף.
- **2** הפעל את תוכנית האבחון של Dell כדי לזהות גורם חמור יותר (ראה "[תוכנית](#page-39-1) [האבחון](#page-39-1) של Dell "בעמוד 40).

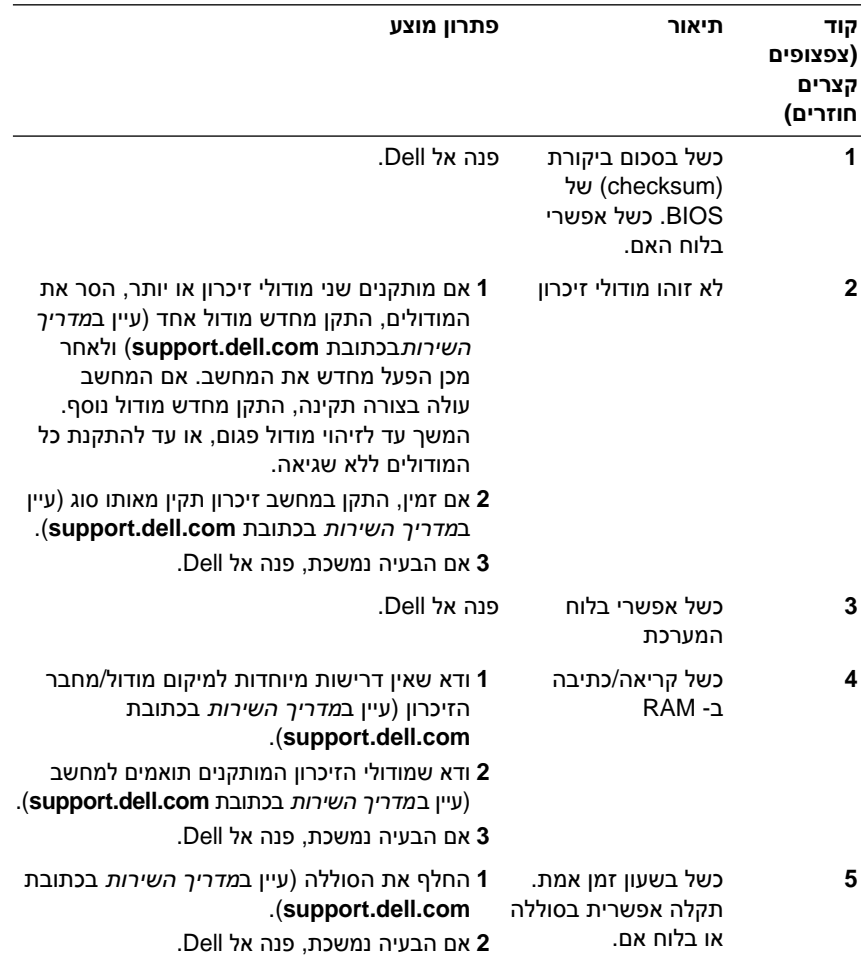

<span id="page-32-1"></span>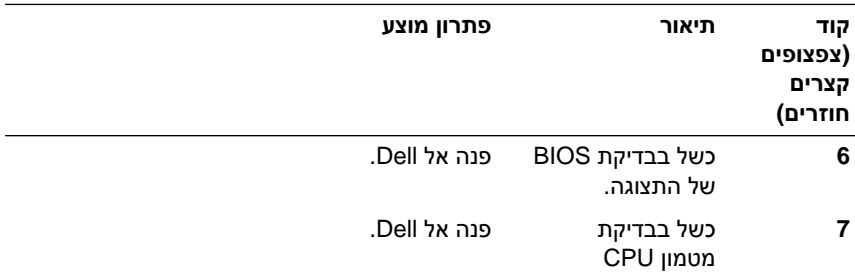

#### **הודעות שגיאה**

**זהירות: לפני שתתחיל לבצע הליך כלשהו בסעיף זה, פעל לפי הוראות הבטיחות המצורפות למחשב שברשותך.**

<span id="page-32-0"></span>אם ההודעה אינה מופיעה ברשימה, עיין בתיעוד של מערכת ההפעלה או של התוכנית שפעלה בזמן הופעת ההודעה.

**failure device Auxiliary) תקלה בהתקן עזר) —** ייתכן שאירעה תקלה במשטח המגע או בעכבר החיצוני. בעת שימוש בעכבר חיצוני, בדוק את חיבור הכבל. הפעל את האפשרות **Device Pointing) התקן הצבעה)** בתוכנית הגדרת המערכת. לקבלת מידע נוסף, עיין ב*מדריך השירות* בכתובת **com.dell.support**. אם הבעיה נמשכת, פנה אל Dell) ראה "פנייה אל [Dell "](#page-64-1)בעמוד 65).

**name file or command Bad) פקודה שגויה או שם קובץ שגוי) —** ודא שלא שגית באיות הפקודה, שהשתמשת ברווחים במקומות הנכונים, ושהזנת את הנתיב הנכון.

**failure to due disabled Cache) המטמון מנוטרל עקב תקלה) —** ארעה תקלה בזיכרון המטמון הראשי של המעבד. פנה אל Dell) ראה "פנייה אל [Dell "](#page-64-1)בעמוד 65).

**failure controller drive CD) תקלה בבקר כונן התקליטורים) —** כונן התקליטורים אינו מגיב לפקודות מהמחשב.

**error Data) שגיאת נתונים) —** הכונן הקשיח אינו יכול לקרוא את הנתונים.

**memory available Decreasing) ירידה בנפח הזיכרון הזמין) —** ייתכן שמודול זיכרון אחד או יותר פגום או מותקן שלא כהלכה. התקן מחדש את מודולי הזיכרון, ואם יש צורך, החלף אותם. לקבלת מידע נוסף, עיין ב*מדריך השירות* בכתובת **com.dell.support**.

**initialization failed :C Disk) תקלת אתחול) —** אתחול מהכונן הקשיח נכשל. הפעל את בדיקות הכונן הקשיח בתוכנית האבחון של Dell) ראה "תוכנית [האבחון](#page-39-1) של Dell " [בעמוד](#page-39-2) 40).

**ready not Drive) הכונן אינו מוכן) —** לצורך המשך הפעולה יש להתקין כונן קשיח בתא. התקן כונן קשיח בתא הכונן הקשיח. לקבלת מידע נוסף, עיין ב*מדריך* .**support.dell.com** בכתובת *השירות*

<span id="page-33-0"></span>**card PCMCIA reading Error) שגיאה בקריאת כרטיס PCMCIA — (**המחשב אינו יכול לזהות את כרטיס ExpressCard. הכנס מחדש את הכרטיס או נסה להשתמש בכרטיס אחר. לקבלת מידע נוסף, עיין ב*מדריך השירות* בכתובת **com.dell.support**.

**changed has size memory Extended) גודל הזיכרון המורחב השתנה) —** כמות הזיכרון הרשומה בזיכרון לא נדיף (NVRAM (אינה תואמת את הזיכרון המותקן במחשב. הפעל מחדש את המחשב. אם השגיאה מופיעה שוב, פנה אל Dell) ראה "פנייה אל [Dell "](#page-64-1)בעמוד 65).

**המועתק הקובץ (The file being copied is too large for the destination drive גדול מדי לכונן היעד) —** הקובץ שאתה מנסה להעתיק גדול מדי ולא ניתן לאחסנו בדיסק, או שהדיסק מלא. נסה להעתיק את הקובץ לדיסק אחר או השתמש בדיסק בעל קיבולת גדולה יותר.

**אינו קובץ שם (A filename cannot contain any of the following characters יכול להכיל אף אחד מהתווים הבאים): \ / : \* ? " < > | —** אל תשתמש בתווים אלה בשמות קבצים.

**failure 20A Gate) כשל בשער כניסה 20A — (**ייתכן שאחד ממודולי הזיכרון רופף. התקן מחדש את מודולי הזיכרון, ואם יש צורך, החלף אותם. לקבלת מידע נוסף, עיין ב*מדריך השירות* בכתובת **com.dell.support**.

**failure General) תקלה כללית) —** מערכת ההפעלה אינה יכולה לבצע את הפקודה. לאחר ההודעה מופיע בדרך כלל מידע ייחודי – לדוגמה, paper of out Printer (הנייר במדפסת אזל)**.** נקוט בפעולה המתאימה.

**error configuration drive disk-Hard) שגיאת תצורה בכונן הקשיח) —** המחשב אינו יכול לזהות את סוג הכונן. כבה את המחשב, הסר את הכונן הקשיח (עיין ב*מדריך השירות* בכתובת **com.dell.support** (ואתחל את המחשב מתקליטור. לאחר מכן, כבה את המחשב, התקן מחדש את הכונן הקשיח והפעל מחדש את המחשב. הפעל את בדיקות כונן הדיסק הקשיח בתוכנית האבחון של Dell) ראה "תוכנית [האבחון](#page-39-1) של Dell "[בעמוד](#page-39-1) 40).

**0 failure controller drive disk-Hard) כשל 0 בבקר הכונן הקשיח) —** הכונן הקשיח אינו מגיב לפקודות מהמחשב. כבה את המחשב, הסר את הכונן הקשיח (עיין ב*מדריך השירות* בכתובת **com.dell.support** (ואתחל את המחשב מתקליטור. לאחר מכן, כבה את המחשב, התקן מחדש את הכונן הקשיח והפעל מחדש את המחשב. אם הבעיה נמשכת, נסה להשתמש בכונן אחר. הפעל את בדיקות כונן הדיסק הקשיח בתוכנית האבחון של Dell) ראה "תוכנית [האבחון](#page-39-1) של Dell "בעמוד 40).

**failure drive disk-Hard) תקלה בכונן הקשיח) —** הכונן הקשיח אינו מגיב לפקודות מהמחשב. כבה את המחשב, הסר את הכונן הקשיח (עיין ב*מדריך השירות* בכתובת **com.dell.support** (ואתחל את המחשב מתקליטור. לאחר מכן, כבה את המחשב, התקן מחדש את הכונן הקשיח והפעל מחדש את המחשב. אם הבעיה נמשכת, נסה להשתמש בכונן אחר. הפעל את בדיקות כונן הדיסק הקשיח בתוכנית האבחון של Dell) ראה "תוכנית [האבחון](#page-39-3) של Dell "בעמוד 40).

**failure read drive disk-Hard) שגיאת קריאה בכונן הקשיח) —** ייתכן שהכונן הקשיח פגום. כבה את המחשב, הסר את הכונן הקשיח (עיין ב*מדריך השירות* בכתובת **com.dell.support** (ואתחל את המחשב מתקליטור. לאחר מכן, כבה את המחשב, התקן מחדש את הכונן הקשיח והפעל מחדש את המחשב. אם הבעיה נמשכת, נסה להשתמש בכונן אחר. הפעל את בדיקות כונן הדיסק הקשיח בתוכנית האבחון של Dell) ראה "תוכנית [האבחון](#page-39-1) של Dell "בעמוד 40).

**media bootable Insert) הכנס מדיה המאפשרת אתחול) —** מערכת ההפעלה מנסה לבצע אתחול ממדיה שאינה מאפשרת אתחול, כגון תקליטון או תקליטור. הכנס לכונן מדיה המאפשרת אתחול.

 **Invalid configuration information-please run System Setup Program (מידע תצורה לא חוקי - אנא הפעל את תוכנית התקנת המערכת) —** מידע תצורת המערכת אינו תואם לתצורת החומרה. ההודעה עלולה להופיע לאחר התקנה של מודול זיכרון. תקן את האפשרויות המתאימות בתוכנית הגדרת המערכת. לקבלת מידע נוסף, עיין ב*מדריך השירות* בכתובת **com.dell.support**.

**failure line clock Keyboard) תקלה בשורת השעון של המקלדת) —** בעת שימוש במקלדת חיצונית, בדוק את חיבור הכבל. הפעל את בדיקת בקרהמקלדת בתוכנית האבחון של Dell) ראה "תוכנית [האבחון](#page-39-1) של Dell "בעמוד 40).

**failure controller Keyboard) תקלה בבקר המקלדת) —** בעת שימוש במקלדת חיצונית, בדוק את חיבור הכבל. הפעל מחדש את המחשב, והימנע מלגעת במקלדת או בעכבר בזמן תהליך האתחול. הפעל את בדיקת בקר המקלדת בתוכנית האבחון של Dell) ראה "תוכנית [האבחון](#page-39-1) של Dell "בעמוד 40).

**failure line data Keyboard) תקלה בקו הנתונים של המקלדת) —** בעת שימוש במקלדת חיצונית, בדוק את חיבור הכבל. הפעל את בדיקת בקר המקלדת בתוכנית האבחון של Dell) ראה "תוכנית [האבחון](#page-39-1) של Dell "בעמוד 40).

**failure key stuck Keyboard) תקלה עקב מקש תקוע במקלדת) —** בעת שימוש במקלדת חיצונית או בלוח מקשים חיצוני, בדוק את חיבור הכבל. הפעל מחדש את המחשב, והימנע מלגעת במקלדת או במקשים בזמן תהליך האתחול. הפעל את בדיקת המקש התקועבתוכנית האבחון של Dell) ראה "תוכנית [האבחון](#page-39-1) של Dell " [בעמוד](#page-39-1) 40).

**נגיש אינו מורשה תוכן (Licensed content is not accessible in MediaDirect ב- MediaDirect — (**אין באפשרות TMMediaDirect™ Dell לאמת את מגבלות ניהול הזכויות הדיגיטלי (DRM (בקובץ, ולכן לא ניתן להפעיל את הקובץ (ראה "[בעיות](#page-39-1) עם .(40 בעמוד[" Dell MediaDirect](#page-39-1)

 **Memory address line failure at address, read value expecting value (תקלה בשורת כתובת הזיכרון בכתובת, צפוי ערך לקריאה) —** ייתכן שאחד ממודולי הזיכרון פגום או לא הותקן כהלכה. התקן מחדש את מודולי הזיכרון, ואם יש צורך, החלף אותם. לקבלת מידע נוסף, עיין ב*מדריך השירות* בכתובת **com.dell.support**.

**error allocation Memory) שגיאת הקצאת זיכרון) —** התוכנה שאתה מנסה להפעיל מתנגשת עם מערכת ההפעלה, עם תוכנית אחרת או עם תוכנית שירות. כבה את המחשב, המתן 30 שניות והפעל אותו מחדש. נסה להפעיל את התוכנית פעם נוספת. אם הודעת השגיאה מופיעה שוב, עיין בתיעוד התוכנה.

**תקלה (Memory data line failure at address, read value expecting value בשורת נתוני זיכרון בכתובת, צפוי ערך לקריאה) —** ייתכן שאחד ממודולי הזיכרון פגום או לא הותקן כהלכה. התקן מחדש את מודולי הזיכרון, ואם יש צורך, החלף אותם. לקבלת מידע נוסף, עיין ב*מדריך השירות* בכתובת **com.dell.support**.

 **Memory double word logic failure at address, read value expecting value (זיכרון - תקלה לוגית של מילה כפולה בכתובת, צפוי ערך לקריאה) —** ייתכן שאחד ממודולי הזיכרון פגום או לא הותקן כהלכה. התקן מחדש את מודולי הזיכרון, ואם יש צורך, החלף אותם. לקבלת מידע נוסף, עיין ב*מדריך השירות*בכתובת **com.dell.support**.

 **Memory odd/even logic failure at address, read value expecting value (זיכרון - תקלה לוגית במספר אי-זוגי/זוגי בכתובת, צפוי ערך לקריאה) —** ייתכן שאחד ממודולי הזיכרון פגום או לא הותקן כהלכה. התקן מחדש את מודולי הזיכרון, ואם יש צורך, החלף אותם. לקבלת מידע נוסף, עיין ב*מדריך השירות* בכתובת **com.dell.support**.

**תקלת (Memory write/read failure at address, read value expecting value כתיבה/קריאה בכתובת, צפוי ערך לקריאה) —** ייתכן שאחד ממודולי הזיכרון פגום או לא הותקן כהלכה. התקן מחדש את מודולי הזיכרון, ואם יש צורך, החלף אותם. לקבלת מידע נוסף, עיין ב*מדריך השירות* בכתובת **com.dell.support**.

**available device boot No) אין התקן אתחול זמין) —** המחשב אינו מוצא את הכונן הקשיח. אם הכונן הקשיח הוא התקן האתחול שלך, ודא שהכונן מותקן כהלכה, ושהוא מחולק למחיצות כהתקן אתחול.

**drive hard on sector boot No) לא נמצא סקטור אתחול בכונן הקשיח) —** ייתכן שמערכת ההפעלה הושחתה. פנה אל Dell) ראה "פנייה אל [Dell "](#page-64-1)בעמוד 65).

**interrupt tick timer No) אין פסיקת סימון שעון) —** ייתכן שיש תקלה באחד השבבים בלוח המערכת. הפעל את בדיקות הגדרת המערכת בתוכנית האבחון של Dell) ראה "תוכנית [האבחון](#page-39-1) של Dell "בעמוד 40).

**resources or memory enough Not) אין מספיק זיכרון או משאבים). again try and programs some Exit) סגור חלק מהתוכניות המופעלות ונסה שנית) —** יותר מדי תוכניות מופעלות בעת ובעונה אחת. סגור את כל החלונות הפעילים והפעל את התוכנית הרצויה.

**found not system Operating) מערכת הפעלה לא נמצאה) —** התקן מחדש את הכונן הקשיח (עיין במדריך השירות בכתובת com.dell.support(. אם הבעיה נמשכת, פנה אל Dell) ראה "תוכנית [האבחון](#page-39-1) של Dell "בעמוד 40).

**checksum bad ROM Optional) שגיאה בסכום ביקורת ROM אופציונלי) —** ארעה תקלה ב-ROM האופציונלי. פנה אל Dell) ראה "תוכנית [האבחון](#page-39-1) של Dell "בעמוד 40).

קובץ חסר **— .)נמצא לא נדרש DLL קובץ (A required .DLL file was not found** חיוני לפעולת התוכנית שאתה מנסה להפעיל. הסר את התוכנית והתקן אותה מחדש.

:*Microsoft<sup>®</sup> Windows Vista*<sup>®</sup>

- **1** לחץ על לחצן ההתחלה של Vista Windows ← **Panel Control Programs and Features** ←**(תוכניות (Programs** ←**(הבקרה לוח( (תוכניות ותכונות)**.
	- **2** בחר את התוכנית שברצונך להסיר[.](#page-39-1)
	- **3** לחץ על **Uninstall) הסרת התקנה)**.
	- **4** לקבלת הוראות התקנה, עיין בתיעוד של התוכנית.

:*Microsoft Windows* ® *XP*

- **1** לחץ על **Start) התחל)**← **Panel Control) לוח הבקרה)**← **or Add Programs Remove) הוספה או הסרה של תוכניות)**← **and Programs Features) תוכניות ותכונות)**.
	- **2** בחר את התוכנית שברצונך להסיר.
	- **3** לחץ על **Uninstall) הסרת התקנה)**.
	- **4** לקבלת הוראות התקנה, עיין בתיעוד של התוכנית.

**found not Sector) סקטור לא נמצא) —** מערכת ההפעלה אינה יכולה לאתר סקטור מסוים בכונן הקשיח. ייתכן שבכונן הקשיח קיים סקטור פגום או טבלת FAT שהושחתה. הפעל את תוכנית השירות של Windows לבדיקת שגיאות כדי לבדוק את מבנה הקבצים בכונן הקשיח. עיין במרכז העזרה והתמיכה של Windows) לחץ על **Start) התחל)← Support and Help) עזרה ותמיכה)**). אם גילית מספר גדול של סקטורים פגומים, בצע גיבוי של הנתונים (אם הדבר אפשרי), ולאחר מכן פרמט את הכונן הקשיח.

**error Seek) שגיאת חיפוש) —** מערכת ההפעלה אינה מצליחה למצוא אפיק מסוים בכונן הקשיח.

**תקלת כיבוי —** ייתכן שיש תקלה באחד השבבים בלוח המערכת. הפעל את בדיקות הגדרת המערכת בתוכנית האבחון של Dell) ראה "תוכנית [האבחון](#page-39-1) של Dell "בעמוד 40).

**power lost clock day-of-Time) אין אספקת חשמל לשעון) —** הגדרות תצורת המערכת הושחתו. חבר את המחשב לשקע חשמל כדי לטעון את הסוללה. אם הבעיה נמשכת, נסה לשחזר את הנתונים על-ידי כניסה לתוכנית הגדרת המערכת ולאחר מכן צא מייד מהתוכנית (עיין ב*מדריך השירות* בכתובת **com.dell.support**(. אם ההודעה מופיעה שוב, פנה אל Dell) ראה "פנייה אל [Dell "](#page-64-2)בעמוד 65).

**stopped clock day-of-Time) השעון נעצר) —** ייתכן שהסוללה הרזרבית שתומכת בהגדרות תצורת המערכת זקוקה לטעינה מחדש. חבר את המחשב לשקע חשמל כדי לטעון את הסוללה. אם הבעיה נמשכת, פנה אל Dell) ראה "פנייה אל [Dell "](#page-64-1)בעמוד 65).

 **.שעה הוגדרה לא (Time-of-day not set-please run the System Setup program אנא הפעל את תוכנית התקנת המערכת) —** השעה או התאריך השמורים בתוכנית התקנת המערכת אינם תואמים לשעון המערכת. תקן את ההגדרות של **Date) תאריך)** ו- **Time (שעה)**. לקבלת מידע נוסף, עיין ב*מדריך השירות* בכתובת **com.dell.support**.

**failed 2 counter chip Timer) תקלה בשבב קוצב זמן של מונה 2) —** ייתכן שיש תקלה באחד השבבים בלוח המערכת. הפעל את בדיקות הגדרת המערכת בתוכנית האבחון של Dell) ראה "תוכנית האבחון של Dell "בעמוד 40).

**mode protected in interrupt Unexpected) פסיקה לא צפויה במצב מוגן) —** ייתכן שארעה תקלה בבקר המקלדת, או שאחד ממודולי הזיכרון רופף. הפעל את בדיקות זיכרון המערכת ואת בדיקת בקר המקלדת בתוכנית האבחון של Dell) ראה "[תוכנית](#page-39-1) [האבחון](#page-39-1) של "Dell בעמוד 40).

**מוכן אינו ההתקן (The device is not ready .(זמין אינו x:\) x:\ is not accessible לשימוש) —** הכנס תקליטור לכונן ונסה שנית.

**low critically is Battery :Warning) אזהרה: הסוללה התרוקנה כמעט לגמרי) —**  הסוללה עומדת להתרוקן. החלף את הסוללה או חבר את המחשב לשקע חשמל. אם לא ניתן לעשות זאת, הפעל מצב שינה או כבה את המחשב.

#### **הודעות מערכת**

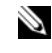

<span id="page-37-0"></span>**עצה:** אם ההודעה המוצגת אינה נמצאת בטבלה, עיין בתיעוד של מערכת ההפעלה או של התוכנית שפעלו בזמן הופעת ההודעה.

 **Alert! Previous attempts at booting this system have failed at checkpoint [NNNN) [התראה! ניסיונות קודמים לאתחול המערכת נכשלו בנקודת הבדיקה [NNNN([. For help in resolving this problem, please note this checkpoint and contact Support Technical Dell) לסיוע בפתרון בעיה זו, אנא רשום את נקודת הביקורת הזו ופנה לתמיכה הטכנית של Dell — (**המחשב נכשל בהשלמת תהליך האתחול שלוש פעמים ברציפות עקב אותה שגיאה (לסיוע, ראה "פנייה אל [Dell "](#page-64-3)בעמוד 65).

**error checksum CMOS) שגיאת סכום ביקורת של CMOS — (**כשל אפשרי בלוח המערכת או סוללת RTC חלשה. החלף את את הסוללה לקבלת סיוע, עיין במדריך השירותבכתובת support.dell.com או ראה "פנייה אל Dell" בעמוד 65.

**failure fan CPU) כשל במאוורר המעבד) —** כשל במאוורר המעבד. החלף את מאוורר המעבד. עיין ב*מדריך השירות* בכתובת **com.dell.support**.

**failure drive disk-Hard) תקלה בכונן הקשיח) —** כשל אפשרי התגלה במהלך בדיקת POST של הכונן הקשיח. בדוק את הכבלים או החלף בין הכוננים הקשיחים. לקבלת סיוע, ראה "פנייה אל [Dell "](#page-64-1)בעמוד .65

<span id="page-38-1"></span>**failure read drive disk-Hard) שגיאת קריאה בכונן הקשיח) —** כשל אפשרי התגלה במהלך בדיקת האתחול של הכונן הקשיח (לקבלת סיוע, ראה "פנייה אל [Dell "](#page-64-1)בעמוד 65).

**failure Keyboard) כשל מקלדת) —** כשל במקלדת או כבל מקלדת משוחרר.

**available device boot No) אין התקן אתחול זמין) —** אין מחיצה שניתן לאתחל ממנה בכונן הקשיח, או שכבל הכונן הקשיח רופף, או שלא קיים התקן שניתן לאתחל ממנו.

- **•** אם הכונן הקשיח הוא התקן האתחול, ודא שהכבלים מחוברים ושהכונן מותקן כראוי ומחולק למחיצות כהתקן אתחול.
	- **•** היכנס להגדרות המערכת וודא שנתוני רצף האתחול נכונים (עיין ב*מדריך* .(**support.dell.com** *השירות*בכתובת

**interrupt tick timer No) אין פסיקת סימון שעון) —** ייתכן שיש שבב לא תקין או כשל בלוח המערכת (לקבלת סיוע, ראה "פנייה אל [Dell "](#page-64-1)בעמוד 65).

**error current over USB) שגיאת זרם יתר ב- USB — (**נתק את התקן ה-USB. השתמש במקור חשמל חיצוני עבור התקן ה- USB.

 **NOTICE - Hard Drive SELF MONITORING SYSTEM has reported that מערכת - הודעה (a parameter has exceeded its normal operating range הבקרה העצמית של הכונן הקשיח דיווחה שפרמטר עבר את טווח ההפעלה הרגיל שלו). שתגבה ממליצה Dell) Dell recommends that you back up your data regularly A parameter out of range may or may not indicate .(בקביעות שלך הנתונים את problem drive hard potential a) פרמטר מחוץ לטווח עלול להצביע על בעיה אפשרית בכונן הקשיח) —** שגיאת T.R.A.M.S, כשל אפשרי בדיסק הקשיח. ניתן לאפשר או לנטרל תכונה זו בהגדרת ה- BIOS.

#### **פתרון בעיות של תוכנה וחומרה**

<span id="page-38-0"></span>אם התקן אינו מזוהה במהלך הגדרת מערכת ההפעלה, או מזוהה אך תצורתו מוגדרת בצורה שגויה, באפשרותך להשתמש ב- Troubleshooter Hardware (פותר בעיות החומרה) כדי לפתור את בעיית אי התאימות.

להפעלת Troubleshooter Hardware) פותר בעיות החומרה):

*:Windows Vista*

- **1** לחץ על לחצן ההתחלה של Vista Windows ולחץ על **Support and Help (עזרה ותמיכה)**.
	- **2** הקלד troubleshooter hardware) פותר בעיות החומרה)בשדה החיפוש והקש <Enter <כדי להתחיל בחיפוש.
- **3** בתוצאות החיפוש, בחר באפשרות המתארת בצורה הטובה ביותר את הבעיה ובצע את שלבי הפתרון הנותרים.

*:Windows XP*

- **1** לחץ על **Start) התחל)**← **Support and Help) עזרה ותמיכה)**.
- <span id="page-39-5"></span> **2** הקלד troubleshooter hardware) פותר בעיות החומרה) בשדה החיפוש והקש <Enter <כדי להתחיל בחיפוש.
- **3** באזור **Problem a Fix) פתור בעיה)**, לחץ על **Troubleshooter Hardware (פותר בעיות החומרה)**.
	- **4** ברשימת **Troubleshooter Hardware) פותר בעיות החומרה)**, בחר באפשרות המתארת בצורה הטובה ביותר את הבעיה ולאחר מכן לחץ על **Next) הבא)** כדי לבצע את שלבי הפתרון הנותרים.

#### **S.M.A.R.T**

<span id="page-39-4"></span><span id="page-39-3"></span><span id="page-39-2"></span><span id="page-39-1"></span><span id="page-39-0"></span>**זהירות: לפני שתתחיל לבצע הליך כלשהו בסעיף זה, פעל לפי הוראות הבטיחות המצורפות למחשב שברשותך.**

#### **מתי להשתמש בתוכנית האבחון של Dell**

אם נתקלת בבעיה במחשב, בצע את הבדיקות שבסעיף "נעילות ובעיות תוכנה" (ראה "[נעילות](#page-43-1) ובעיות תוכנה" בעמוד 44) והפעל את תוכנית האבחון של Dell, לפני שתפנה אל Dell בבקשה לסיוע טכני.

מומלץ להדפיס הליכים אלה לפני שתתחיל.

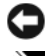

**הערה:** תוכנית האבחון של Dell פועלת רק במחשבי Dell.

**עצה:** המדיה *Utilities and Drivers* היאאופציונלית ועשויה שלא להיות מצורפת למחשב שברשותך.

כדי לעיין במידע התצורה של המחשב ולוודא שההתקן שברצונך לבדוק מוצג בתוכנית הגדרת המערכת ופעיל, עיין ב*מדריך השירות* בכתובת **com.dell.support**.

הפעל את תוכנית האבחון של Dell מהכונן הקשיח או מהמדיה *Utilities and Drivers (מנהלי התקנים ותוכניות שירות)*.

#### **הפעלת תוכנית האבחון של Dell מהכונן הקשיח**

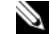

- **עצה:** אם המחשב אינו מציג תמונת מסך, ראה "פנייה אל [Dell "](#page-64-1)בעמוד .65
	- **1** ודא שהמחשב מחובר לשקע חשמל שידוע לך כי הוא תקין.
		- **2** הפעל (או הפעל מחדש) את המחשב.
- **3** כאשר מופיע הלוגו TMDELL, הקש מייד על <12F<. בחר **Diagnostics (אבחון)** מהתפריט התחל והקש <Enter<.

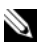

<span id="page-40-0"></span>**עצה:** אם אתה ממתין זמן רב מדי והלוגו של מערכת ההפעלה מופיע, המשך להמתין עד שיופיע שולחן העבודה של RWindows ® Microsoft, ולאחר מכן כבה את המחשב ונסה שנית.

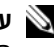

**עצה:** אם מוצגת הודעה שהמחיצה של תוכנית האבחון לא נמצאה, הפעל את תוכנית האבחון של Dell מהמדיה *Utilities and Drivers) מנהלי התקנים ותוכניות שירות)*.

 **4** הקש על מקש כלשהו כדי להפעיל את תוכנית האבחון של Dell ממחיצת תוכנית האבחון בדיסק הקשיח ובצע את ההוראות על המסך.

#### **הפעלת תוכנית האבחון של Dell מהמדיה** *Utilities and Drivers) מנהלי התקנים ותוכניות שירות)*

- **1** הכנס את המדיה *Utilities and Drivers* .
	- **2** כבה והפעל מחדש את המחשב.

כאשר מופיע הלוגו ™DELL. הקש מייד על <F12≻.

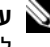

**עצה:** אם אתה ממתין זמן רב מדי והלוגו של מערכת ההפעלה מופיע, המשך להמתין עד אשר יופיע שולחן העבודה של RWindows ® Microsoft, ולאחר מכן כבה את המחשב ונסה שנית.

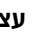

**עצה:** השלבים הבאים משנים את רצף האתחול באופן חד פעמי בלבד. בהפעלה הבאה, המחשב יאתחל בהתאם להתקנים שצוינו בתוכנית הגדרת המערכת.

- **3** כאשר רשימת ההתקנים של האתחול מופיעה, בחר **RW-CD/DVD/CD** והקש <Enter<.
- **4** בתפריט שמופיע, בחר באפשרות **ROM-CD from Boot) אתחול מתקליטור)**, ולחץ על <Enter<.
	- **5** הקש 1 כדי להפעיל את תפריט התקליטור והקש <Enter <כדי להמשיך.
- **6** בחר **Diagnostics Dell Bit 32 the Run) הפעל את תוכנית השירות של Dell עבור bit32- (**מהרשימה הממוספרת. אם רשומות מספר גרסאות, בחר את הגרסה המתאימה למחשב שברשותך.
- **7** כשמוצג **Menu Main) תפריט ראשי)** של תוכנית האבחון של Dell מופיע, בחר את הבדיקה שברצונך להפעיל ובצע את ההוראות על המסך.

# **עצות לפתרון בעיות**

עקוב אחר עצות אלה בעת פתרון בעיות במחשב:

- <span id="page-41-3"></span><span id="page-41-2"></span><span id="page-41-0"></span> **•** אם הוספת או הסרת חלק לפני שהבעיה החלה, עיין בהליכי ההתקנה וודא שהחלק מותקן כהלכה (עיין ב*מדריך השירות* בכתובת **com.dell.support**(.
	- **•** אם התקן אינו פועל, ודא שההתקן מחובר כהלכה.
- **•** אם מופיעה הודעת שגיאה על המסך, רשום את ההודעה המדויקת. הודעה זו עשויה לסייע לצוות התמיכה הטכנית לאבחן ולתקן את הבעיה או הבעיות.

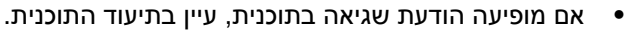

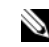

<span id="page-41-1"></span>**עצה:** ההליכים במסמך זה נכתבו עבור תצוגת ברירת המחדל של Windows, כך שייתכן שלא יהיו ישימים אם הגדרת את מחשב Dell שברשותך לתצוגה הקלאסית של Windows.

#### **בעיות חשמל**

**זהירות: לפני שתתחיל לבצע הליך כלשהו בסעיף זה, פעל לפי מידע הבטיחות המצורף למחשב שברשותך.**

**off is light power the If אם נורית ההפעלה כבויה —** המחשב כבוי או שאין לו אספקת חשמל.

- **•** חבר מחדש את כבל החשמל למחבר החשמל בגב המחשב ולשקע החשמל.
- **•** עקוף מפצלי חשמל, כבלי חשמל מאריכים והתקנים אחרים להגנה מפני בעיות חשמל כדי לבדוק אם ניתן להפעיל את המחשב כראוי.
	- **•** ודא שכל מפצל חשמל הנמצא בשימוש מחובר לשקע חשמל ומופעל.
	- **•** חבר מכשיר אחר, כגון מנורה, לשקע החשמל כדי לבדוק אם הוא תקין.
	- **•** ודא שכבל החשמל הראשי וכבל הלוח הקדמי מחוברים היטב ללוח המערכת (עייןב*מדריך השירות* בכתובת **com.dell.support**(.

#### **נורית צבע אם If the power light is blue and the computer is noTt responding ההפעלה כחול והמחשב אינו מגיב —**

- **•** ודא שהצג מחובר ומופעל.
- **•** אם הצג מחובר ומופעל, ראה "קודי צפצוף" [בעמוד](#page-30-4) .31

<span id="page-42-1"></span>**אם נורית ההפעלה מהבהבת בכחול —** המחשב נמצא במצב המתנה. לחץ על מקש במקלדת, הזז את העכבר או לחץ על מתג ההפעלה כדי לחדש את הפעולה הרגילה.

**אם נורית ההפעלה מהבהבת בכתום —** המחשב מקבל אספקת חשמל, ייתכן שישנו התקן שאינו פועל כהלכה או שמותקן בצורה שגויה.

- **•** הסר ולאחר מכן התקן מחדש את כל מודולי הזיכרון (עיין ב*מדריך השירות* .(**support.dell.com** בכתובת
- **•** הסר ולאחר מכן התקן מחדש את כל כרטיסי ההרחבה, לרבות כרטיסים גרפיים (עיין ב*מדריך השירות* בכתובת **com.dell.support**(.

**אם נורית ההפעלה מאירה בכתום קבוע —** ישנה בעיה בחשמל, ייתכן שישנו התקן שאינו פועל כהלכה או שמותקן בצורה שגויה.

- **•** ודא שכבל החשמל של המעבד מחובר היטב למחבר החשמל בלוח המערכת (עיין ב*מדריך השירות*בכתובת **com.dell.support**(.
- **•** ודא שכבל החשמל הראשי וכבל הלוח הקדמי מחוברים היטב ללוח המערכת (עיין ב*מדריך השירות* בכתובת **com.dell.support**(.

**סלק הפרעות —** כמה מהסיבות האפשריות להפרעות הן:

- **•** כבלי חשמל מאריכים או כבלים מאריכים של המקלדת או העכבר
	- **•** התקנים רבים מדי מחוברים לאותו מפצל חשמל
	- **•** כמה מפצלי חשמל מחוברים לאותו שקע חשמל

#### **בעיות זיכרון**

<span id="page-42-0"></span>**זהירות: לפני שתתחיל לבצע הליך כלשהו בסעיף זה, פעל לפי מידע הבטיחות המצורף למחשב שברשותך.**

**אם מופיעה הודעה על כך שאין מספיק זיכרון —**

- **•** שמור וסגור את כל הקבצים הפתוחים וצא מכל התוכניות הפתוחות שאינך משתמש בהן כדי לבדוק אם הדבר פותר את הבעיה.
- **•** בדוק בתיעוד התוכנה מהן דרישות הזיכרון המינימליות. במידת הצורך, התקן זיכרון נוסף (עיין ב*מדריך השירות* בכתובת **com.dell.support**(.
- **•** הכנס היטב את מודולי הזיכרון (עיין ב*מדריך השירות* בכתובת **com.dell.support** ( כדי להבטיח שהמחשב יתקשר בהצלחה עם הזיכרון.
- **•** הפעל את תוכנית האבחון של Dell) ראה "תוכנית [האבחון](#page-39-1) של Dell "בעמוד 40).

#### **אם אתה נתקל בבעיות זיכרון אחרות —**

- <span id="page-43-3"></span><span id="page-43-2"></span> **•** הכנס היטב את מודולי הזיכרון (עיין ב*מדריך השירות* בכתובת **com.dell.support** ( כדי להבטיח שהמחשב יתקשר בהצלחה עם הזיכרון.
	- **•** הקפד לעקוב אחר ההנחיות להתקנת זיכרון (עיין ב*מדריך השירות* בכתובת .(**support.dell.com**
	- **•** ודא שהמחשב תומך בזיכרון שבו אתה משתמש. למידע נוסף על סוג הזיכרון הנתמך על-ידי המחשב, ראה "זיכרון" [בעמוד](#page-33-0) .34
- <span id="page-43-0"></span> **•** הפעל את תוכנית האבחון של Dell) ראה "תוכנית [האבחון](#page-39-2) של Dell "בעמוד 40).

#### **נעילות ובעיות תוכנה**

<span id="page-43-1"></span>**זהירות: לפני שתתחיל לבצע הליך כלשהו בסעיף זה, פעל לפי מידע הבטיחות המצורף למחשב שברשותך.**

#### **המחשב אינו עולה**

**ודא שכבל החשמל מחובר היטב למחשב ולשקע החשמל**

#### **המחשב מפסיק להגיב**

**הערה:** אתה עלול לאבד נתונים אם אינך מצליח לבצע כיבוי של מערכת ההפעלה.

**כבה את המחשב —** אם אינך מצליח לקבל תגובה בלחיצה על מקש במקלדת או בהזזה של העכבר, לחץ לחיצה ממושכת על מתג ההפעלה למשך 8 עד 10 שניות לפחות (עד לכיבוי המחשב), ולאחר מכן הפעל מחדש את המחשב.

#### **תוכנית מפסיקה להגיב**

#### **program the End סיים את פעולת התוכנית —**

- **1** הקש <Esc><Shift><Ctrl <בו-זמנית כדי לגשת ל- Manager Task) מנהל המשימות) ולחץ על הכרטיסייה **Applications) יישומים).**
	- **2** לחץ כדי לבחור את התוכנית שאינה מגיבה ולאחר מכן לחץ על **Task End (סיים משימה)**.

#### **תוכנית קורסת שוב ושוב**

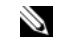

<span id="page-44-0"></span>**עצה:** תוכנות כוללות בדרך כלל הוראות התקנה בתיעוד, בתקליטון, בתקליטור או בתקליטור ה-DVD המצורפים אליהן.

> **documentation software the Check — עיין בתיעוד של התוכנה** במקרה הצורך, הסר ולאחר מכן התקן מחדש את התוכנית.

#### **תוכנית מיועדת לגרסה קודמת של מערכת ההפעלה RWindows ® Microsoft הפעל את Wizard Compatibility Program) אשף תאימות התוכניות) —**

:*Windows Vista*

Wizard Compatibility Program) אשף תאימות התוכניות) קובע את תצורתה של תוכנית כך שתפעל בסביבה דומה לסביבות שאינן מערכת ההפעלה Vista Windows.

- **1** לחץ על **Start) התחל)** ← **Panel Control) לוח בקרה)**← **Programs Use an older program with this version of Windows** ←**(תוכניות( (השתמש בתוכנית ישנה יותר בגרסה זו של Windows(.**
	- **2** במסך הפתיחה, לחץ על **Next) הבא)**.
	- **3** בצע את ההוראות המופיעות על המסך.

#### :*Windows XP*

אשף תאימות התוכניות מגדיר את התצורה של תוכנית כך שהיא תופעל בסביבה דומה לסביבות שאינן מערכת ההפעלה XP Windows.

- **1** לחץ על **Start) התחל)**← **Programs All) כל התוכניות)**← **Accessories (עזרים)**← **Wizard Compatibility Program) אשף תאימות תוכניות)**← **Next) הבא)**.
	- **2** בצע את ההוראות המופיעות על המסך.

#### **מופיע מסך בצבע כחול מלא**

**off computer the Turn כבה את המחשב —** אם אינך מצליח לקבל תגובה בלחיצה על מקש במקלדת או בהזזה של העכבר, לחץ לחיצה ממושכת על מתג ההפעלה למשך 8 עד 10 שניות לפחות (עד לכיבוי המחשב), ולאחר מכן הפעל מחדש את המחשב.

#### **בעיות תוכנה אחרות**

 **Check the software documentation or contact the software manufacturer information troubleshooting for עיין בתיעוד התוכנה או פנה ליצרן התוכנה לקבלת מידע לפתרון בעיות —** 

- **•** ודא שהתוכנית תואמת למערכת ההפעלה המותקנת במחשב.
- **•** ודא שהמחשב עונה על דרישות החומרה המינימליות להפעלת התוכנה. לקבלת מידע נוסף, עיין בתיעוד התוכנה.
- **•** ודא שהתוכנה הותקנה והוגדרה כהלכה.
- **•** ודא שמנהלי ההתקנים אינם מתנגשים עם התוכנית.
- **•** במקרה הצורך, הסר ולאחר מכן התקן מחדש את התוכנית.

#### **הכן מיד גיבוי לקבצים שלך**

- <span id="page-45-2"></span> **•** השתמש בתוכנית לסריקת וירוסים כדי לבדוק את הכונן הקשיח, כונן התקליטונים, כונן התקליטורים או כונן ה-DVD
- <span id="page-45-0"></span> **•** שמור וסגור את כל הקבצים הפתוחים, צא מכל התוכניות הפתוחות וכבה את המחשב דרך התפריט Start) התחל).

#### **שירות העדכונים הטכניים של Dell**

שירות העדכונים הטכניים של Dell מספק באמצעות הדואר האלקטרוני מידע על שדרוגים צפויים בתוכנה ובחומרה למחשב שלך. השירות ניתן ללא תשלום וניתן להתאים את התוכן, את התבנית ואת תדירות משלוח ההודעות.

> כדי להירשם לשירות העדכונים הטכניים של Dell, בקר בכתובת .**support.dell.com/technicalupdate**

#### **תוכנית השירות Support Dell**

<span id="page-45-1"></span>תוכנית השירות Support Dell מותקנת על המחשב שלך וניתן להפעילה על-ידי לחיצה על הסמל Dell Support. <mark>≪∕</mark> שבסרגל המשימות או על-ידי לחיצה על הלחצן **Start) התחל)**. תוכנית השירות משמשת לקבלת מידע לביצוע פעולות תמיכה עצמית, שדרוגי תוכנה, וסריקות מצב התקינות של סביבת המחשוב שלך.

#### **גישה לתוכנית השירות Support Dell**

גש לתוכנית השירות Dell Support באמצעות לחיצה על הסמל שבסרגל המשימות או מתפריט **Start) התחל)**.

אם הסמל Support Dell אינו מופיע בסרגל המשימות:

- **1** לחץ על **Start) התחל)**← **Programs All) כל התוכניות)← Support Dell**← .**(Dell Support הגדרות (Dell Support Settings**
	- **2** ודא שהאפשרות **taskbar the on icon Show) הצג סמל בסרגל המשימות)** מסומנת.

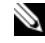

**עצה:** אם תוכנית השירות Support Dell אינה זמינה בתפריט **Start) התחל)**, עבור לכתובת **com.dell.support** והורד את התוכנה.

תוכנית השירות Support Dell מותאמת לסביבת המחשוב שלך.

הסמל שבסרגל המשימות מגיב באופן שונה ללחיצה, לחיצה כפולה או ללחיצה באמצעות לחצן העכבר הימני.

#### **לחיצה על סמל Support Dell**

לחץ פעם אחת או לחץ באמצעות לחצן העכבר הימני על הסמל <mark><∕</mark>≫ כדי לבצע את המשימות הבאות:

- **•** בדיקה של סביבת המחשוב שלך.
- **•** הצגת ההגדרות של תוכנית השירות Support Dell.
- **•** גישה לקובץ העזרה של תוכנית השירות Support Dell.
	- **•** הצגת שאלות נפוצות.
- **•** קבלת פרטים נוספים על תוכנית השירות Support Dell.
	- **•** כיבוי של תוכנית השירות Support Dell.

#### **לחיצה כפולה על סמל Support Dell**

לחץ פעמיים על הסמל <mark>≪∕</mark> כדי לבצע בדיקה ידנית של סביבת המחשוב שלך, להציג שאלות נפוצות, לגשת לקובץ העזרה של תוכנית השירות Support Dell, וכדי להציג את ההגדרות של תוכנית השירות Support Dell.

לקבלת מידע נוסף אודות תוכנית השירות Support Dell, לחץ על סימן השאלה (**?**) בראש המסך של **Support™ Dell**.

# <span id="page-48-3"></span><span id="page-48-0"></span>**5**

# **התקנה מחדש של תוכנה**

# **מנהלי התקנים**

#### **זיהוי מנהלי התקנים**

<span id="page-48-2"></span><span id="page-48-1"></span>אם אתה נתקל בבעיה עם התקן כלשהו, עליך לזהות אם הבעיה היא במנהל ההתקן, ובמקרה הצורך לעדכן את מנהל ההתקן.

*:Microsoft* ® *Windows Vista*®

- **1** לחץ על לחצן ההתחלה של VistaTM Windows **,** ולאחר מכן לחץ באמצעות לחצן העכבר הימני על **Computer) מחשב)**.
	- **2** לחץ על **Properties) מאפיינים)**← **Manager Device) מנהל ההתקנים)**.

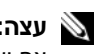

**עצה:** ייתכן שיופיע החלון **Control Account User) בקרת חשבונות משתמשים)**. אם יש לך הרשאות של מנהל מערכת במחשב, לחץ על **Continue) המשך)**; אם לא, צור קשר עם מנהל המערכת כדי להמשיך.

*:Microsoft Windows* ® *XP*

- **1** לחץ על **Start) התחל)← Panel Control) לוח הבקרה)**.
- **2** תחת **Category a Pick) בחר קטגוריה)**, לחץ על **and Performance Maintenance) ביצועים ותחזוקה)**, ולאחר מכן לחץ על **System) מערכת)**.
- **3** בחלון **Properties System) מאפייני מערכת)**, לחץ על הכרטיסייה **Hardware (חומרה)**, ולאחר מכן לחץ על **Manager Device) מנהל ההתקנים)**.

גלול את הרשימה למטה ובדוק אם מופיע סימן קריאה (עיגול צהוב עם סימן [**!**]) על סמל ההתקן.

אם מופיע סימן קריאה ליד שם אחד ההתקנים, ייתכן שיהיה עליך להתקין מחדש את מנהל ההתקן או להתקין מנהל התקן חדש (ראה "התקנה מחדש של מנהלי [התקנים](#page-49-0) [ותוכניות](#page-49-0) שירות" בעמוד 50).

#### **התקנה מחדש של מנהלי התקנים ותוכניות שירות**

<span id="page-49-3"></span><span id="page-49-2"></span><span id="page-49-0"></span>**הערה:** אתר התמיכה של Dell בכתובת **com.dell.support** והתקליטור *and Drivers Utilities) מנהלי התקנים ותוכניות שירות)* מספקים מנהלי התקנים שקיבלו אישור למחשבי Dell אם תתקין מנהלי התקנים ממקורות אחרים, המחשב עלול שלא לפעול כהלכה.

#### **חזרה לגרסה קודמת של מנהל התקן**

*:Windows Vista*

- <span id="page-49-1"></span> **1** לחץ על לחצן ההתחלה של Vista Windows **,** ולאחר מכן לחץ באמצעות לחצן העכבר הימני על **Computer) מחשב)**.
- **2** לחץ על **Properties) מאפיינים)**← **Manager Device) מנהל ההתקנים)**.

**עצה:** ייתכן שיופיע החלון **Control Account User) בקרת חשבונות משתמשים)**. אם יש לך הרשאות של מנהל מערכת במחשב, לחץ על **Continue) המשך)**; אם לא, צור קשר עם מנהל המערכת כדי להיכנס למנהל ההתקנים.

- **3** לחץ באמצעות לחצן העכבר הימני על ההתקן שעבורו הותקן מנהל ההתקן החדש ולאחר מכן לחץ על **Properties) מאפיינים)**.
	- **4** לחץ על הכרטיסייה **Drivers) מנהלי התקנים)**← **Driver Back Roll (חזור למנהל התקן קודם)**.

*:Windows XP*

- **1** לחץ על **Start) התחל)← Computer My) המחשב שלי)← Properties (מאפיינים)**← **Hardware) חומרה)← Manager Device) מנהל התקנים)**.
	- **2** לחץ באמצעות לחצן העכבר הימני על ההתקן שעבורו הותקן מנהל ההתקן החדש ולאחר מכן לחץ על **Properties) מאפיינים)**.
		- **3** לחץ על הכרטיסייה **Drivers) מנהלי התקנים)**← **Driver Back Roll (חזור למנהל התקן קודם).**

אם חזרה למנהל התקן קודם אינה פותרת את הבעיה, השתמש ב-Restore System (שחזור המערכת) (ראה "שחזור מערכת [ההפעלה](#page-51-0)" בעמוד 52) כדי להחזיר את המחשב למצב שבו היה לפני שהתקנת את מנהל ההתקן החדש.

#### **Drivers and Utilities במדיה שימוש**

אם חזרה למנהל התקן קודם או שחזור המערכת (ראה "שחזור מערכת [ההפעלה](#page-51-0)" [בעמוד](#page-51-0) 52) אינם פותרים את הבעיה, התקן מחדש את מנהל ההתקן מהמדיה . *Drivers and Utilities*

 **1** כשמוצג שולחן העבודה של Windows, הכנס את התקליטור *Utilities and Drivers (מנהלי התקנים ותוכניות שירות)* לכונן.

אם זו הפעם הראשונה שבה אתה משתמש במדיה *Utilities and Drivers (מנהלי התקנים ותוכניות שירות)*, עבור לשלב .2 אם השתמשת במדיה בעבר, עבור לשלב .5

**50** התקנה מחדש של תוכנה

- **2** כשמופעלת תוכנית ההתקנה בתקליטור *Utilities and Drivers) מנהלי התקנים ותוכניות שירות),* עקוב אחר ההוראות המופיעות על המסך.
- **עצה:** ברוב המקרים, התוכנית שבתקליטור *Utilities and Drivers) מנהלי התקנים ותוכניות שירות)* מופעלת אוטומטית. אם לא, הפעל את הסייר של Windows, לחץ על האות של כונן המדיה כדי להציג את תוכן המדיה ולאחר מכן לחץ פעמיים על הקובץ **exe.autorcd**.
	- **InstallShield אשף (InstallShield Wizard Complete** החלון כשנפתח **3 השלים את ההתקנה)**, הוצא מהכונן את התקליטור *Utilities and Drivers (מנהלי התקנים ותוכניות שירות)* ולחץ על **Finish) סיום)** כדי להפעיל את המחשב מחדש.
		- **4** כאשר שולחן העבודה של Windows מופיע, הכנס שוב את המדיה *Drivers Utilities and) מנהלי התקנים ותוכניות שירות)*.
		- **5** במסך **Owner System Dell Welcome) ברוך הבא, בעל מחשב Dell(**, לחץ על **Next) הבא)**.
- **עצה:** התוכנית *Utilities and Drivers) מנהלי התקנים ותוכניות שירות)* מציגה רק מנהלי התקנים של רכיבי חומרה שהותקנו מראש במחשב שלך. אם התקנת רכיבי חומרה נוספים, ייתכן שמנהלי ההתקנים של רכיבים אלה לא יוצגו. אם מנהלי התקנים אלה אינם מוצגים, צא מהתוכנית *Utilities and Drivers) מנהלי התקנים ותוכניות שירות)*. לקבלת מידע נוסף על מנהלי התקנים, עיין בתיעוד שקיבלת עם ההתקן.

תוצג הודעה האומרת שהמדיה Resource מזהה חומרה במחשב.

מנהלי ההתקנים שנעשה בהם שימוש במחשב מוצגים אוטומטית בחלון **Drivers My (מנהלי ההתקנים שלי) – התקליטור זיהה רכיבים אלה במחשב שלך.**

 **6** לחץ על מנהל ההתקן שברצונך להתקין שוב ועקוב אחר ההוראות המופיעות על המסך.

אם מנהל התקן מסוים אינו מוצג ברשימה, סימן שמנהל התקן זה אינו דרוש למערכת ההפעלה.

#### **התקנה חוזרת ידנית של מנהלי התקנים**

לאחר פריסת קובצי מנהלי ההתקנים אל הכונן הקשיח כפי שהוסבר בסעיף הקודם:

- **1** לחץ על לחצן ההתחלה של Vista Windows **,** ולאחר מכן לחץ באמצעות לחצן העכבר הימני על **Computer) מחשב)**.
- **2** לחץ על **Properties) מאפיינים)**← **Manager Device) מנהל ההתקנים)**.

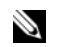

**עצה:** ייתכן שיופיע החלון **Control Account User) בקרת חשבונות משתמשים)**. אם יש לך הרשאות של מנהל מערכת במחשב, לחץ על **Continue) המשך)**; אם לא, צור קשר עם מנהל המערכת כדי להיכנס למנהל ההתקנים.

- <span id="page-51-2"></span> **3** לחץ לחיצה כפולה על סוג ההתקן שעבורו אתה מתקין מנהל התקן (לדוגמה, **Audio) שמע)** או **Video) וידאו)**).
	- **4** לחץ פעמיים על שם ההתקן שאתה מתקין לו את מנהל ההתקן.
- **5** לחץ על הכרטיסייה **Driver) מנהל התקן)**← **Driver Update) עדכון מנהל במחשב חפש (Browse my computer for driver software** ←**(התקן תוכנת מנהל התקן)**.
- **6** לחץ על **Browse) עיין)** ונווט למיקום שאליו העתקת את קובצי מנהל ההתקן.
- **7** כאשר שם מנהל ההתקן המתאים מופיע, לחץ על שם מנהל ההתקן **OK) אישור)← Next) הבא)**.
	- **8** לחץ על **Finish) סיום)**, ולאחר מכן הפעל מחדש את המחשב.

## **שחזור מערכת ההפעלה**

ניתן לשחזר את מערכת ההפעלה בדרכים הבאות:

- <span id="page-51-0"></span> **•** Restore System) שחזור המערכת) של Windows Microsoft מחזיר את המחשב לשלב הפעלה מוקדם יותר, מבלי להשפיע על קובצי נתונים. השתמש ב-Restore System) שחזור מערכת) כפתרון ראשון לשחזור מערכת ההפעלה ולשמירה על קובצי הנתונים.
	- הכונן את מחזיר) Windows Vista -ב זמין (Dell Factory Image Restore  הקשיח למצב הפעולה שבו היה בעת רכישת המחשב. תוכנית זו מוחקת לצמיתות את כל הנתונים בכונן הקשיח ומסירה את כל התוכניות שהותקנו לאחר קבלת המחשב. השתמש ב-Restore Image Factory Dell רק אם שימוש בשחזור המערכת לא פתר את הבעיה במערכת ההפעלה.
	- **•** אם קיבלת מדיית *System Operating) מערכת הפעלה)* יחד עם המחשב שברשותך, באפשרותך להשתמש בה לשחזור מערכת ההפעלה. עם זאת, גם השימוש במדיה *System Operating* גורם למחיקת כל הנתונים שבכונן הקשיח. השתמש במדיה זו *אך ורק* אם Restore System) שחזור המערכת) לא פתר את בעיית מערכת ההפעלה.

#### **שימוש בשחזור המערכת של RWindows ® Microsoft**

<span id="page-51-1"></span>מערכת ההפעלה Windows מספקת תכונה של שחזור מערכת המאפשרת להחזיר את המחשב למצב פעולה קודם (מבלי להשפיע על קובצי נתונים), במידה ששינויים בחומרה, בתוכנה או בהגדרות מערכת אחרות הותירו את המחשב במצב פעולה לא רצוי. כל שינוי המבוצע באמצעות Restore System) שחזור מערכת) הוא הפיך לגמרי.

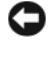

**הערה:** גבה את קובצי הנתונים באופן קבוע. שחזור המערכת אינו מנטר קובצי נתונים ואינו משחזר אותם.

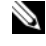

**עצה:** ההליכים המתוארים במסמך זה נכתבו עבור תצוגת ברירת המחדל של Windows, וייתכן שלא יהיו תואמים אם אתה משתמש בתצוגה Classic Windows במחשב TMDell שברשותך.

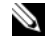

**עצה:** הגדרת מחשב TMDell לתצוגה קלאסית של Windows.

#### **הפעלת Restore System) שחזור מערכת)**

:*Windows Vista*

- **1** לחץ על הלחצן **Start) התחל)** .
- **2** בתיבה Search Start) התחל חיפוש), הקלד Restore System והקש <Enter<.

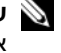

**עצה:** ייתכן שיופיע החלון **Control Account User) בקרת חשבונות משתמשים)**. אם יש לך הרשאות של מנהל מערכת במחשב, לחץ על **Continue) המשך)**; אם לא, צור קשר עם מנהל המערכת כדי להמשיך בפעולה הרצויה.

 **3** לחץ על **Next) הבא)** ועקוב אחר ההוראות המופיעות על המסך.

אם שחזור המערכת לא פתר את הבעיה, תוכל לבטל את שחזור המערכת האחרון (ראה "ביטול שחזור [המערכת](#page-52-0) האחרון" בעמוד 53).

:*Windows XP*

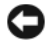

**הערה:** לפני שחזור המחשב למצב פעולה קודם, שמור וסגור את כל הקבצים הפתוחים וצא מכל התוכניות הפתוחות. אין לשנות, לפתוח או למחוק קבצים או תוכניות כלשהם עד לאחר השלמת שחזור המערכת.

- **1** לחץ על **Start) התחל)**← **Programs All) כל התוכניות)← Accessories (עזרים)← Tools System) כלי מערכת**← **Restore System) שחזור מערכת)**.
- **המחשב את שחזר (Restore my computer to an earlier time** על לחץ **2 שלי למועד מוקדם יותר)** או על **point restore a Create) צור נקודת שחזור)**.
	- **3** לחץ על **Next) הבא)** ועקוב אחר ההוראות הבאות שמופיעות על המסך.

#### **ביטול שחזור המערכת האחרון**

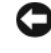

<span id="page-52-0"></span>**הערה:** לפני ביטול שחזור המערכת האחרון, שמור וסגור את כל הקבצים הפתוחים וצא מכל התוכניות הפתוחות. אין לשנות, לפתוח או למחוק קבצים או תוכניות כלשהם עד לאחר השלמת שחזור המערכת.

:*Windows Vista*

- **1** לחץ על **Start) התחל)** .
- <span id="page-53-2"></span><span id="page-53-1"></span> **2** בתיבה Search Start) התחל חיפוש), הקלד Restore System והקש <Enter<.
- **3** לחץ על **restoration last my Undo) בטל את השחזור האחרון שלי)** ולחץ על **Next) הבא)**.

:*Windows XP*

- **1** לחץ על **Start) התחל)**← **Programs All) כל התוכניות)← Accessories (עזרים)← Tools System) כלי מערכת**← **Restore System) שחזור מערכת)**.
- **2** לחץ על **restoration last my Undo) בטל את השחזור האחרון שלי)** ולחץ על **Next) הבא)**.

#### **הפעלת Restore System) שחזור מערכת)**

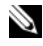

**עצה:** Vista Windows אינו משבית את Restore System) שחזור המערכת); גם אם אין הרבה מקום פנוי בכונן הקשיח. לפיכך, הפעולות הבאות מתייחסות ל-XP Windows בלבד.

אם XP Windows מותקן מחדש עם פחות מ200- MB של שטח פנוי בדיסק הקשיח, תכונת שחזור המערכת מנוטרלת באופן אוטומטי.

כדי לבדוק אם Restore System) שחזור המערכת) מופעל:

- <span id="page-53-0"></span> **1** לחץ על **Start) התחל)← Panel Control) לוח הבקרה)**← **Performance Maintenance and) ביצועים ותחזוקה)**← **System) מערכת)**.
	- **2** לחץ על הכרטיסייה **Restore System) שחזור מערכת)** וודא שהתיבה **Restore System off Turn) בטל את שחזור המערכת)** אינה מסומנת.

#### **Dell™ Factory Image Restore-ב שימוש**

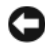

**הערה:** שימוש ב-Restore Image Factory Dell מוחק לצמיתות את כל הנתונים בכונן הקשיח ומסיר את כל התוכניות או מנהלי ההתקנים שהותקנו לאחר קבלת המחשב. במידת האפשר, גבה את הנתונים לפני השימוש באפשרות זו. השתמש ב-Factory Dell Restore Image רק אם שימוש בשחזור המערכת לא פתר את הבעיה במערכת ההפעלה.

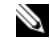

**עצה:** Restore Image Factory Dell עשוי שלא להיות זמין במדינות מסוימות או במחשבים מסוימים.

השתמש ב-Windows Vista) Dell Factory Image Restore) רק כאמצעי אחרון לשחזור מערכת ההפעלה. אפשרות זו משחזרת את הכונן הקשיח למצב הפעולה שבו היה בעת רכישת המחשב. כל התוכניות והקבצים שהתווספו מאז קבלת המחשב — כולל קובצי נתונים — נמחקים לצמיתות מהכונן הקשיח. קובצי נתונים כוללים מסמכים, גיליונות אלקטרוניים, הודעות דואר אלקטרוני, תמונות דיגיטליות, קובצי מוסיקה וכן הלאה. אם תוכל, גבה את כל הנתונים לפני שתשתמש ב-Restore Image Factory.

#### **(בלבד Windows Vista) Dell Factory Image Restore**

- <span id="page-54-2"></span><span id="page-54-1"></span> **1** הפעל את המחשב. כאשר הלוגו של Dell מופיע, הקש <8F <מספר פעמים, .Vista Advanced Boot Options לחלון לגשת כדי
	- **2** בחר באפשרות **Computer Your Repair) תקן את המחשב)**. החלון Options Recovery System) אפשרויות שחזור מערכת) מופיע.
		- **3** בחר פריסת לוח מקשים ולחץ על **Next) הבא)**.
- **4** כדי לגשת לאפשרויות שחזור, היכנס למחשב כמשתמש מקומי. כדי לגשת לשורת הפקודה, הקלד **administrator) מנהל מערכת)** בשדה name User (שם משתמש) ולאחר מכן לחץ על **OK) אישור)**.
	- .**Dell Factory Image Restore** על לחץ **5 עצה:** בהתאם לתצורת המחשב, ייתכן שיהיה עליך לבחור את האפשרות **Dell**  .**Dell Factory Image Restore** האפשרות את מכן ולאחר **Factory Tools**
- **6** במסך הפתיחה של Restore Image Factory Dell, לחץ על **Next) הבא)**. כעת יוצג המסך Deletion Data Confirm) אישור מחיקת נתונים).

**הערה:** אם לא תרצה להמשיך בהפעלת Restore Image Factory, לחץ על **Cancel) ביטול)**.

 **7** סמן את התיבה כדי לאשר שברצונך להמשיך ולפרמט את הכונן הקשיח ולשחזר את תוכנת המערכת להגדרות ברירת המחדל, ולאחר מכן לחץ על **Next) הבא)**.

תהליך השחזור יתחיל והוא עשוי לארוך 5 דקות או יותר. לאחר שחזור מערכת ההפעלה והיישומים שהותקנו במקור לתנאים המקוריים, מוצגת הודעה.

 **8** לחץ על **Finish) סיום)** כדי להפעיל מחדש את המחשב.

#### **שימוש במדיה System Operating**

#### **לפני שתתחיל**

<span id="page-54-0"></span>אם אתה שוקל להתקין מחדש את מערכת ההפעלה Windows כדי לתקן בעיה במנהל התקן חדש שהותקן, נסה תחילה להשתמש ב-Rollback Driver Device (חזרה למנהל התקן קודם) של Windows. ראה "חזרה לגרסה [קודמת](#page-49-2) של מנהל התקן" [בעמוד](#page-49-1) .50 אם Rollback Driver Device אינו פותר את הבעיה, השתמש בשחזור המערכת של Windows Microsoft כדי להחזיר את מערכת ההפעלה למצב שבו היתה לפני התקנת מנהל ההתקן החדש. ראה "שימוש בשחזור [המערכת](#page-51-1) של .52 בעמוד[" Microsoft ® Windows®](#page-51-1)

**הערה:** לפני ביצוע ההתקנה, גבה את כל קובצי הנתונים בכונן הקשיח הראשי. בתצורות כונן קשיח רגילות, הכונן הקשיח הראשי הוא הכונן הראשון שהמחשב מזהה.

כדי להתקין מחדש את Windows, תזדקק למדיה *System Operating) מערכת הפעלה)* של TMDell ולמדיה *Utilities and Drivers) מנהלי התקנים ותוכניות שירות)* של Dell.

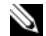

**עצה:** המדיה *Utilities and Drivers) מנהלי התקנים ותוכניות שירות)* מכילה מנהלי התקנים שהותקנו במהלך הרכבת המחשב. השתמש במדיה *Utilities and Drivers*  (מנהלי התקנים ותוכניות שירות) של Dell כדי לטעון מנהלי התקנים דרושים. בהתאם לאזור שבו הזמנת את המחשב, או אם ביקשת את המדיה, ייתכן שהמדיה *and Drivers Utilities* של Dell והמדיה *System Operating* לא יצורפו למחשב שברשותך.

#### **התקנה מחדש של Windows**

השלמת תהליך ההתקנה עשויה לארוך בין שעה לשעתיים. לאחר התקנה מחדש של מערכת ההפעלה, עליך להתקין מחדש גם את מנהלי ההתקנים, תוכנית להגנה מפני וירוסים ותוכנות אחרות.

- **1** שמור וסגור את כל הקבצים הפתוחים וצא מכל התוכניות הפתוחות.
	- **2** הכנס את המדיה *System Operating) מערכת הפעלה)*.
	- **3** אם מופיעה ההודעה **Windows Install**, לחץ על **Exit) יציאה)**.
		- **4** הפעל מחדש את המחשב.

כאשר מופיע הלוגו ™DELL. הקש מייד על <F12≻.

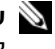

**עצה:** אם אתה ממתין זמן רב מדי והלוגו של מערכת ההפעלה מופיע, המשך להמתין עד אשר יופיע שולחן העבודה של RWindows ® Microsoft, ולאחר מכן כבה את המחשב ונסה שנית.

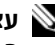

**עצה:** השלבים הבאים משנים את רצף האתחול באופן חד פעמי בלבד. בהפעלה הבאה, המחשב יאתחל בהתאם להתקנים שצוינו בתוכנית התקנת המערכת.

- **5** כאשר רשימת ההתקנים של האתחול מופיעה, בחר **Drive RW-CD/DVD/CD** והקש <Enter<.
- **6** הקש על מקש כלשהו כדי **לאתחל מתקליטור** ובצע את ההוראות המופיעות על המסך כדי להשלים את תהליך ההתקנה.

<span id="page-56-1"></span>**6** 

# **איתור מידע**

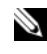

Ø

<span id="page-56-0"></span>**עצה:** חלק מהתכונות או סוגי המדיה הם אופציונליים וייתכן שלא יהיו מצורפים למחשב שברשותך. ייתכן שתכונות אחדות או סוגי מדיה מסוימים לא יהיו זמינים במדינות מסוימות.

**עצה:** ייתכן שמידע נוסף יצורף למחשב.

<span id="page-56-2"></span>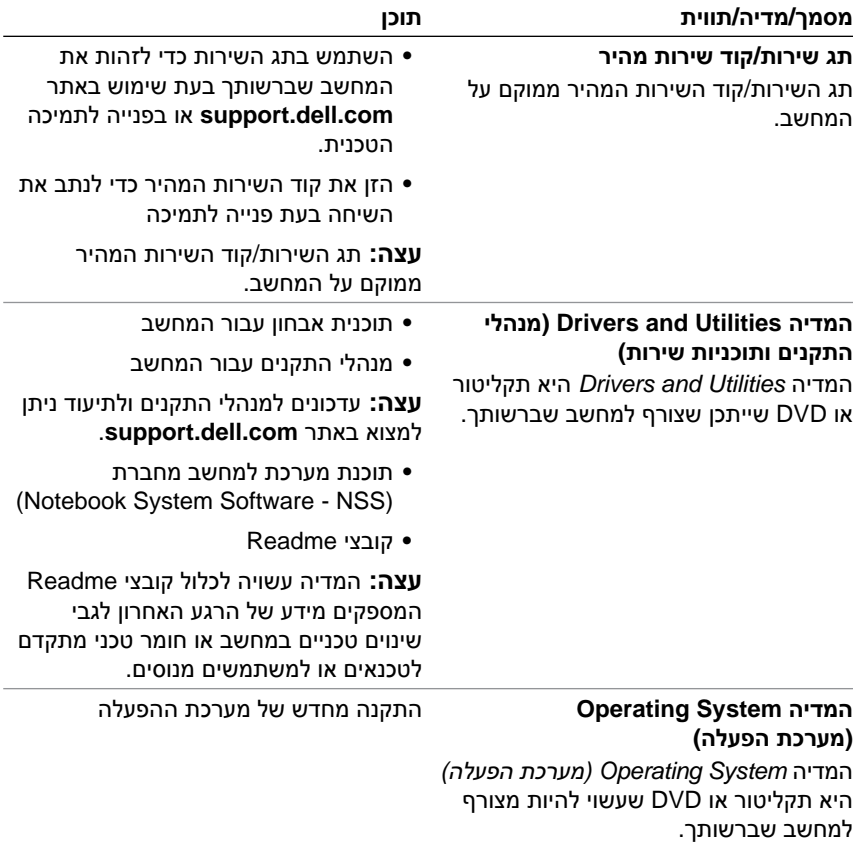

<span id="page-57-0"></span>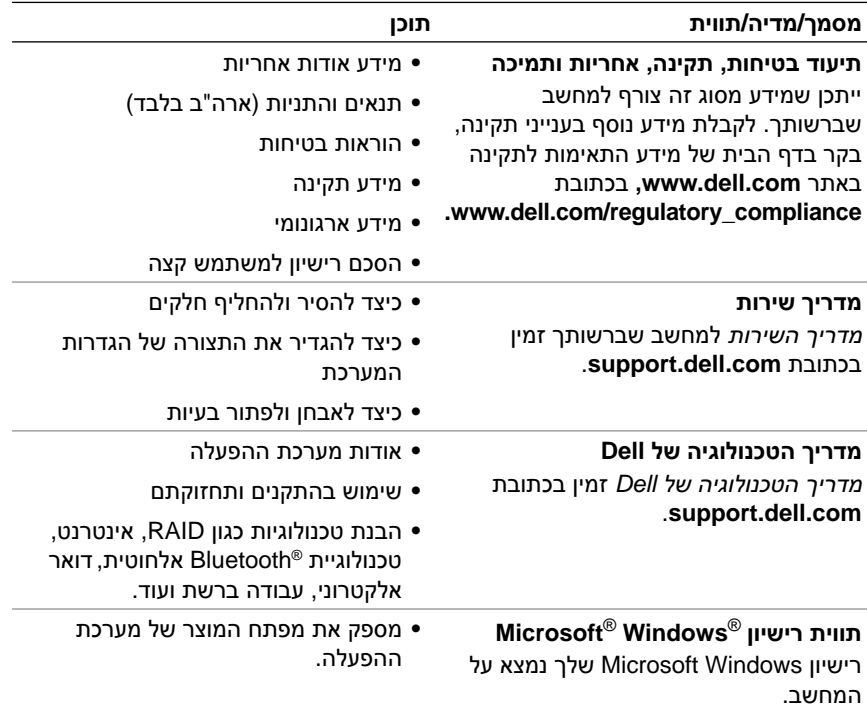

# <span id="page-58-2"></span><span id="page-58-0"></span>**7**

# **קבלת עזרה**

# **קבלת סיוע**

<span id="page-58-1"></span>**זהירות: אם עליך להסיר את כיסוי המחשב, נתק תחילה את המחשב ואת כבלי המודם מכל שקעי החשמל. עקוב אחר הוראות הבטיחות המצורפות למחשב.**

אם נתקלת בבעיה במחשב, תוכל לבצע את השלבים הבאים לשם אבחון הבעיה ופתרונה:

- **1** ראה "עצות [לפתרון](#page-41-2) בעיות" בעמוד 42 לקבלת מידע והליכים הקשורים לבעיה במחשב.
	- **2** ראה "תוכנית [האבחון](#page-39-4) של Dell "בעמוד 40 לעיון בהליכים להפעלת תוכנית האבחון של Dell.
		- **3** מלא את "רשימת [הפעולות](#page-63-0) לביצוע באבחון" בעמוד .64
- **4** השתמש בערכת הכלים המקיפה של שירותים מקוונים של Dell הזמינים באתר התמיכה של (**com.dell.support** (Dell לקבלת עזרה בהליכי התקנה ופתרון בעיות. ראה "[שירותים](#page-59-3) מקוונים" בעמוד 60 לעיון ברשימה מקיפה יותר של שירותי התמיכה המקוונים של Dell.

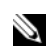

 **5** אם הצעדים שלעיל לא סייעו בפתרון הבעיה, ראה "פנייה אל [Dell "](#page-64-0)בעמוד .65

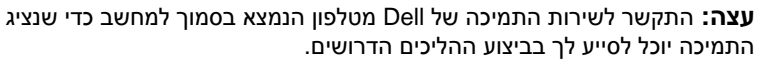

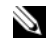

**עצה:** ייתכן שמערכת קודי השירות המהיר של Dell לא תהיה זמינה בכל המדינות.

כשתתבקש להקיש את הקוד שלך במערכת המענה האוטומטי של Dell, הקש את קוד השירות המהיר כדי לנתב את השיחה ישירות לאיש התמיכה המתאים. אם אין לך קוד שירות מהיר, פתח את התיקייה **Accessories Dell) כלי שירות של Dell (** , לחץ פעמיים על הסמל **Code Service Express) קוד שירות מהיר)** , ועקוב אחר ההנחיות המוצגות.

לקבלת הוראות לשימוש בשירותי התמיכה של Dell, ראה "תמיכה טכנית [ושירות](#page-59-0) [לקוחות](#page-59-0)" בעמוד .60

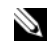

<span id="page-59-4"></span>**עצה:** חלק מהשירותים הבאים אינם זמינים תמיד בכל המקומות מחוץ לארצות הברית. לקבלת מידע אודות זמינות, פנה לנציג המקומי של Dell.

#### **תמיכה טכנית ושירות לקוחות**

<span id="page-59-0"></span>שירות התמיכה של Dell זמיו לענות על שאלותיר אודות החומרה של ™Dell. צוות התמיכה שלנו משתמש בתוכנית אבחון ממוחשבת כדי לספק מענה מהיר ומדויק.

כדי לפנות לשירות התמיכה של Dell, ראה "לפני [שתתקשר](#page-62-0)" בעמוד 63 ולאחר מכן עיין בפרטים ליצירת קשר באזורך או בקר בכתובת **com.dell.support**.

#### **DellConnect™**

<span id="page-59-1"></span>DellConnect הוא כלי פשוט לגישה מקוונת המאפשר לצוות השירות והתמיכה של Dell לגשת למחשב שלך דרך חיבור אינטרנט מהיר, לאבחן את הבעיה ולתקן אותה, והכל בפיקוח שלך. לקבלת מידע נוסף, בקר בכתובת **com.dell.support** ולחץ על .**DellConnect**

#### **שירותים מקוונים**

<span id="page-59-3"></span><span id="page-59-2"></span>תוכל למצוא מידע אודות המוצרים והשירותים של Dell באתרי האינטרנט הבאים:

**www.dell.com**

**ap/com.dell.www**) מדינות אסיה/האוקיינוס השקט בלבד)

(בלבד יפן (**www.dell.com/jp**

(בלבד אירופה (**www.euro.dell.com**

**la/com.dell.www**) מדינות אמריקה הלטינית והקריביים)

(בלבד קנדה (**www.dell.ca**

תוכל לגשת לתמיכה של Dell דרך אתרי האינטרנט וכתובות הדואר האלקטרוני שלהלן:

 **•** אתרי התמיכה של Dell: support.dell.com

(יפן בלבד) support.jp.dell.com

(בלבד אירופה (support.euro.dell.com

- **•** כתובות הדואר האלקטרוני של התמיכה של Dell mobile\_support@us.dell.com support@us.dell.com la-techsupport@dell.com (מדינות אמריקה הלטינית והקריביים בלבד) com.dell@apsupport) מדינות אסיה והאוקיינוס השקט בלבד)
	- **•** כתובות דואר אלקטרוני של מחלקת השיווק והמכירות של Dell com.dell@apmarketing) מדינות אסיה והאוקיינוס השקט בלבד) (הנדה בלבד) sales\_canada@dell.com
		- **•** פרוטוקול העברת קבצים (FTP (אנונימי **ftp.dell.com**

היכנס למערכת כמשתמש **anonymous** והשתמש בכתובת הדוא"ל שלך כסיסמה.

#### **שירות טכני אוטומטי (Service AutoTech(**

<span id="page-60-0"></span>שירות התמיכה האוטומטי של AutoTech – Dell – מספק תשובות מתועדות לשאלות נפוצות ששאלו לקוחות של Dell בנוגע למחשבים הניידים והשולחניים שלהם.

כשאתה מתקשר ל-AutoTech, השתמש בטלפון עם חיוג צלילים לבחירת הנושאים המתאימים לשאלותיך. לאיתור מספר הטלפון עבור האזור שלך, ראה "פנייה אל [Dell "](#page-64-0) [בעמוד](#page-64-0) .65

#### <span id="page-60-1"></span>**שירות מצב ההזמנות האוטומטי (Service Status-Order Automated(**

לבדיקת המצב של הזמנה כלשהי של מוצרים מ-Dell תוכל לבקר בכתובת **com.dell.support** או להתקשר לשירות מצב ההזמנות האוטומטי. מענה קולי יבקש ממך להזין את המידע הדרוש לאיתור ההזמנה שלך ולקבלת דיווח על מצבה. לאיתור מספר הטלפון עבור האזור שלך, ראה "פנייה אל [Dell "](#page-64-0)בעמוד .65

## **בעיות בהזמנה**

<span id="page-60-2"></span>אם יש בעיה בהזמנה שלך, כגון רכיבים חסרים, רכיבים שגויים או חיוב שגוי, פנה לשירות הלקוחות של Dell לקבלת סיוע. החזק את החשבונית או את תעודת המשלוח בהישג יד כאשר אתה מתקשר. לאיתור מספר הטלפון עבור האזור שלך, ראה "[פנייה](#page-64-2) אל [Dell "](#page-64-0)בעמוד .65

# **מידע על מוצרים**

<span id="page-61-0"></span>אם אתה זקוק למידע לגבי מוצרים הזמינים מ-Dell או אם ברצונך לבצע הזמנה, בקר באתר האינטרנט של Dell בכתובת **com.dell.www**. לאיתור מספר הטלפון עבור האזור שלך או כדי לשוחח עם מומחה מכירות, ראה "פנייה אל [Dell "](#page-64-0)בעמוד .65

## <span id="page-61-1"></span>**החזרת פריטים לתיקון במסגרת האחריות או לזיכוי**

הכן באופן הבא את כל הפריטים שברצונך להחזיר, לצורך תיקון או לזיכוי:

מספר (Return Material Authorization Number לקבלת Dell-ל התקשר **1**  אישור להחזרת חומרים) וכתוב אותו בבירור ובאופן בולט על גבי האריזה.

לאיתור מספר הטלפון עבור האזור שלך, ראה "פנייה אל [Dell "](#page-64-0)בעמוד .65 כלול עותק של החשבונית ומכתב המתאר את סיבת ההחזרה.

- **2** כלול עותק של רשימת הפעולות לביצוע באבחון (ראה "[רשימת](#page-63-0) פעולות לביצוע [באבחון](#page-63-0)" בעמוד 64) המציין את הבדיקות שערכת ואת הודעות השגיאה שהתקבלו בתוכנת האבחון של Dell) ראה "פנייה אל [Dell "](#page-64-0)בעמוד 65).
- **3** כלול את כל האביזרים השייכים לפריט או לפריטים שאתה מחזיר (כבלי חשמל, תקליטוני תוכנה, מדריכים וכו') אם ההחזרה היא לצורך זיכוי.
	- **4** ארוז את הציוד שברצונך להחזיר בחומרי האריזה המקוריים (או דומים להם).

אתה אחראי לתשלום עלויות המשלוח. בנוסף, אתה אחראי לבטח את המוצרים שאתה מחזיר ולוקח על עצמך את הסיכון שהם יאבדו במהלך המשלוח ל-Dell. חבילות לתשלום בעת המסירה (COD (לא יתקבלו.

החזרות שיבוצעו ללא הדרישות המקדימות שלעיל לא יתקבלו על-ידי Dell ויוחזרו אליך.

# **לפני שתתקשר**

<span id="page-62-0"></span>**עצה:** החזק את קוד המשלוח המהיר בהישג יד כאשר אתה מתקשר. הקוד מסייע למערכת המענה האוטומטי של Dell לנתב את השיחה שלך ביתר יעילות. ייתכן שתתבקש גם לספק את תג השרות שלך (הנמצא בגב או בתחתית המחשב שלך).

זכור למלא את רשימת הפעולות לביצוע באבחון (ראה "[רשימת](#page-63-0) פעולות לביצוע [באבחון](#page-63-0)" בעמוד 64). אם ניתן, הפעל את המחשב לפני שתתקשר ל-Dell לקבלת סיוע ובצע את השיחה מטלפון הנמצא סמוך למחשב. ייתכן שתתבקש להקיש פקודות מסוימות במקלדת, למסור מידע מפורט במהלך ביצוע פעולות או לנסות צעדים אחרים לפתרון הבעיה שניתן לבצע רק במחשב עצמו. ודא שתיעוד המחשב נמצא בהישג יד.

**זהירות: לפני עבודה בתוך המחשב, עקוב אחר הוראות הבטיחות המופיעות בתיעודהמצורף למחשב שברשותך.** 

#### **רשימת פעולות לביצוע באבחון**

שם:

תאריך:

כתובת:

מספר טלפון:

תג שירות (ברקוד בגב או בתחתית המחשב):

קוד שירות מהיר:

<span id="page-63-0"></span>Number Authorization Material Return) מספר אישור להחזרת חומרים) (אם סופק על-ידי טכנאי תמיכה של Dell(:

מערכת הפעלה וגרסה:

התקנים:

כרטיסי הרחבה:

האם המחשב מחובר לרשת? כן לא

רשת, גרסה ומתאם רשת:

תוכניות וגרסאות:

עיין בתיעוד של מערכת ההפעלה כדי לאתר את תוכן קובצי האתחול של המערכת. אם המחשב מחובר למדפסת, הדפס את כל הקבצים. אם לא, רשום את התוכן של כל קובץ לפני שתתקשר ל-Dell.

הודעת שגיאה, קוד צפצוף או קוד אבחון:

תיאור הבעיה והליכים שביצעת לפתרון הבעיה:

#### **64** קבלת עזרה

# **פנייה ל-Dell**

<span id="page-64-1"></span><span id="page-64-0"></span>לקוח בארה"ב - התקשר למספר (800-999-3355) DELL-WWW.800-

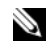

<span id="page-64-4"></span><span id="page-64-3"></span><span id="page-64-2"></span>**עצה:** אם אין לך חיבור אינטרנט פעיל, תוכל למצוא את הפרטים ליצירת קשר בחשבונית הקנייה שלך, בתעודת האריזה, בחשבון או בקטלוג של מוצרי Dell.

Dell מספקת מספר אפשרויות לתמיכה ושירות באינטרנט ובטלפון . הזמינות משתנה בהתאם למדינה ולמוצר ושירותים מסוימים עשויים שלא להיות זמינים באזורך. לפנייה ל-Dell בנושאי מכירות, תמיכה טכנית או שירות לקוחות:

- **1** בקר בכתובת **com.dell.support** וברר פרטים לגבי המדינה או האזור שלך בתפריט הנפתח **Region/Country A Choose) בחר מדינה/אזור)** בתחתית הדף.
	- **2** לחץ על **Us Contact) צור קשר)** בצד שמאל של הדף ובחר את הקישור המתאים לשירות או לתמיכה הדרושים לך.
		- **3** בחר בשיטה הנוחה לך כדי לפנות ל-Dell.

# **אינדקס**

[55 ,Dell Factory Image Restore](#page-54-1) Dell [54 ,Factory Image Restore](#page-53-1) [עדכוני](#page-45-2) תוכנה, 46 [פנייה](#page-58-2), ,59 [65](#page-64-4) [שירות](#page-45-2) עדכון טכני, 46 תוכנית שירות [לתמיכה](#page-45-2), 46 תמיכה טכנית ושירות [לקוחות](#page-59-4), 60 [60 ,DellConnect](#page-59-4) [54 ,Factory Image Restore](#page-53-2) [57 ,Notebook System Software](#page-56-1) [54 ,PC Restore](#page-53-2) [39 ,S.M.A.R.T](#page-38-1) Windows Vista  [,Dell Factory Image Restore](#page-53-2) [55](#page-54-2) [,54](#page-53-2) אשף [תאימות](#page-44-0) תוכניות, 45 [התקנה](#page-56-1) מחדש, 57 שחזור [מערכת](#page-51-2), 52 Windows XP [54 ,PC Restore](#page-53-2) אשף העברת הקבצים [וההגדרות](#page-16-2), 17 הגדרת חיבור [לאינטרנט](#page-16-2), 17 [התקנה](#page-56-1) מחדש, 57 חזרה לגרסה [קודמת](#page-49-3) של מנהל התקן, 50 חזרה [למנהל](#page-49-3) התקן קודם, 50 שחזור [מערכת](#page-51-2), 52

#### **א**

<span id="page-66-0"></span>אבחון [40 ,Dell](#page-39-5) קודי [צפצוף](#page-30-5), 31 אינטרנט [הגדרה](#page-15-3), 16 [התחברות](#page-15-3), 16 [11 ,Fi Catcher ,Wi](#page-10-1) רשתות מאתר מתג [אלחוטי](#page-10-1), 11 [איתור](#page-56-1) מידע, 57 אשף העברת הקבצים [וההגדרות](#page-16-2), 17 אשפים אשף העברת הקבצים [וההגדרות](#page-16-2), 17 אשף [תאימות](#page-44-0) תוכניות, 45

#### **ב**

בעיות [שחזור](#page-51-2) למצב קודם, 52

#### **ה**

<span id="page-66-1"></span>הגדרה [אינטרנט](#page-15-3), 16 הודעות שגיאה קודי [צפצוף](#page-30-5), 31 [57](#page-66-1) [,50 ,Drivers and Utilities](#page-49-3) המדיה תוכנית האבחון של [Dell, 40](#page-39-5)

[57 ,Operating System](#page-56-1) המדיה הסכם רישיון [למשתמש](#page-57-0) קצה, 58 העברת מידע [למחשב](#page-16-2) חדש, 17 התקנה מחדש מנהלי התקנים [ותוכניות](#page-49-3) שירות, 50 [תוכנה](#page-67-0), 49

#### **ז**

זיכרון פתרון [בעיות](#page-42-1), 43

#### **ח**

חיבור [אינטרנט](#page-15-3), 16 התקני [1394 IEEE, 14](#page-13-0) מתאם [AC, 13](#page-12-2) חשמל מצבי נורית [הפעלה](#page-41-3), 42 פתרון [בעיות](#page-41-3), 42

#### **מ**

מדיה [57 ,Drivers and Utilities](#page-56-1) [57 ,Operating System](#page-56-1) מדריך [הטכנולוגיה](#page-57-0) של Dell, 58 [מדריך](#page-57-0) שירות, 58 מחשב [מפרט](#page-20-1), 21

<span id="page-67-0"></span>מידע [אחריות](#page-57-0), 58 מידע [אחריות](#page-57-0), 58 מידע [ארגונומי](#page-57-0), 58 מידע [תמיכה](#page-57-0), 58 מידע [תקינה](#page-57-0), 58 מנהלי [התקנים](#page-48-3), 49 [57 ,Drivers and Utilities](#page-56-2) המדיה [התקנה](#page-49-3) מחדש, 50 [זיהוי](#page-48-3), 49 חזרה לגרסה [קודמת](#page-49-3), 50 [מספרי](#page-64-4) טלפון, 65 מערכת הפעלה [54 ,Dell Factory Image Restore](#page-53-2) [54 ,PC Restore](#page-53-2) [התקנה](#page-56-1) מחדש, 57 [מדיה](#page-54-2), 55 שחזור [מערכת](#page-51-2), 52 [מפרט](#page-20-1), 21 מפתח מוצר של מערכת [ההפעלה](#page-57-0), 58

#### **ע**

עדכונים תוכנה [וחומרה](#page-45-2), 46

#### **פ**

פנייה אל [Dell, ,59](#page-58-2) [65](#page-64-4) פתרון [בעיות](#page-30-5), ,31 [58](#page-57-0) [הודעות](#page-32-1) שגיאה, 33 [המחשב](#page-43-2) אינו מגיב, 44

[זיכרון](#page-42-1), 43 [חשמל](#page-41-3), 42 מסך [כחול](#page-44-0), 45 מצבי נורית [הפעלה](#page-41-3), 42 נוריות [הפעלה](#page-30-5), 31 [עצות](#page-41-3), 42 [שחזור](#page-51-2) למצב קודם, 52 [תוכנה](#page-43-3), 44, [45](#page-44-0) תוכניות ותאימות ל[, Windows, 45](#page-44-0) תוכנית האבחון של [Dell, 40](#page-68-0) [תוכנית](#page-68-0) קורסת, 44

#### **ק**

קוד [שירות](#page-56-1) מהיר, 57 קודי [צפצוף](#page-30-5), 31

#### **ר**

רשתות [11 ,Fi Catcher ,Wi](#page-10-1) רשתות מאתר מתג [אלחוטי](#page-10-1), 11 [סקירה](#page-14-0), 15

#### **ת**

<span id="page-68-0"></span>תג [שירות](#page-56-1), 57 תווית רישיון של [Windows, 58](#page-57-0) תוכנה [בעיות](#page-44-0), 45 [התקנה](#page-48-3) מחדש, 49 [עדכונים](#page-45-2), 46 פתרון [בעיות](#page-43-3), ,44 [45](#page-44-0) תוכנית האבחון של [Dell, 40](#page-39-5) [הפעלה](#page-39-5) מהכונן הקשיח, 40 הפעלה מהמדיה and Drivers [41 ,Utilities](#page-40-0) [תיעוד](#page-56-1), 57 מדריך [הטכנולוגיה](#page-57-0) של Dell, 58 [מדריך](#page-57-0) שירות, 58 [תמיכה](#page-58-2), 59 [60 ,DellConnect](#page-59-4) פנייה אל [Dell, 65](#page-64-4) [שירותים](#page-59-4) מקוונים, 60 תמיכה [אזורית](#page-59-4), 60 תמיכה טכנית ושירות [לקוחות](#page-59-4), 60 תנאים [והתניות](#page-57-0), 58

#### **ש**

שחזור [מערכת](#page-51-2), 52 [הפעלה](#page-53-2), 54

#### **70** אינדקס